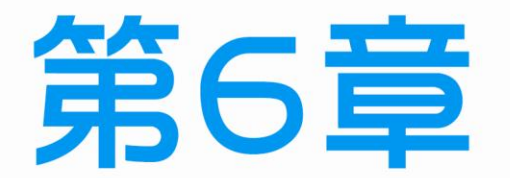

T I

# 工作站端系統安裝與環境設定

- 6-1 製作 USB 開機隨身碟
- 6-2 BIOS (Basic I/O System)啟動順序設定
- 6-3 工作站(Client)端電腦作業系統的安裝
- 6-4 工作站(Client)端新增使用者與密碼設定
- 6-5 工作站 (Client)端電腦網路卡安裝與設定

## 6-1 製作 USB 開機隨身碟

過去很多人大多習慣利用微軟的Windows安裝光碟,透過光碟機將作業系統安裝 到電腦中。不過隨著技術的進步,目前比較**新的主機板**,除了原本使用光碟開機之外, 還可以選用**USB**隨身碟進行開機(※是否有支援可查看**BIOS**的**Boot**啟動項目查詢),但 需要將Windows安裝檔轉到USB隨身碟去,才能讓USB隨身碟開機,然後安裝作業系統。

為何在2014年以後試題將不再使用作業系統用光碟方式安裝呢?因為考場原版光 碟保存不易,加上微軟作業系統ISO檔均可從官方網站下載,在安裝前先上網購買授權 憑證,之後可取得一組序號,然後再進行註冊,以便取得正式授權即可,加上對於部 分沒有光碟機的小筆電或不方便使用光碟機的電腦來說,透過小小的USB隨身碟就可 以重灌電腦不是方便許多,所以**2014**年新試題將兩台電腦作業系統安裝均改用**USB**隨 身碟安裝,但首先是要自己動手製作『可安裝作業系統的USB開機隨身碟』,超實用。

常 見 的 USB 開 機 製 作 軟 體 包 括 **WiNToBootic** 、 **WinToFlash** 與**WinSetupFromUSB**均可製作開機隨身碟。 不過WinSetupFromUSB軟體並不能直接點選ISO檔,而要先選 解壓縮後的資料夾或是用虛擬光碟機掛載ISO,然後讀取實體 光碟的光碟機代號,但由於考場並不一定有提供虛擬光碟機 掛載軟體,所以在此不多作介紹WinSetupFromUSB。

各位考生在兩周前收到術科通知,便會註明考場有提供 哪些軟體?上述這些軟體均可從網路搜尋關鍵字即可找到軟 體,並且是免費下載,不妨自行下載軟體練習。

0: lefflash Transcend 80B (7.54 0B Tot) (MTFS) (4.15 0B Fore)  $\rightarrow$  Refresh Auto formet it with FBin Bootice RMPrepUSB FBinstTool a a a ac room and  $\overline{\phantom{a}}$ **P** y DONATE  $\Box$  Advas red options FI Test in OFMII FIShow Log  $\mathbf{p}_{\alpha}$  $\overline{\phantom{a}}$  $EXIT$ 0個位元 4.15 GE Not re

首先推薦的是**WiNToBootic**軟體,因為不用安裝便可直接使用,而且可以直接使 用ISO檔,唯一缺點是目前僅英文版,軟體可到該官方網站http://www.wintobootic.com/ 下載,按下『Download v2.1』即可下載,下載的檔案為壓縮檔,直接執行WiNToBootic.exe 檔案即可,操作步驟如下:

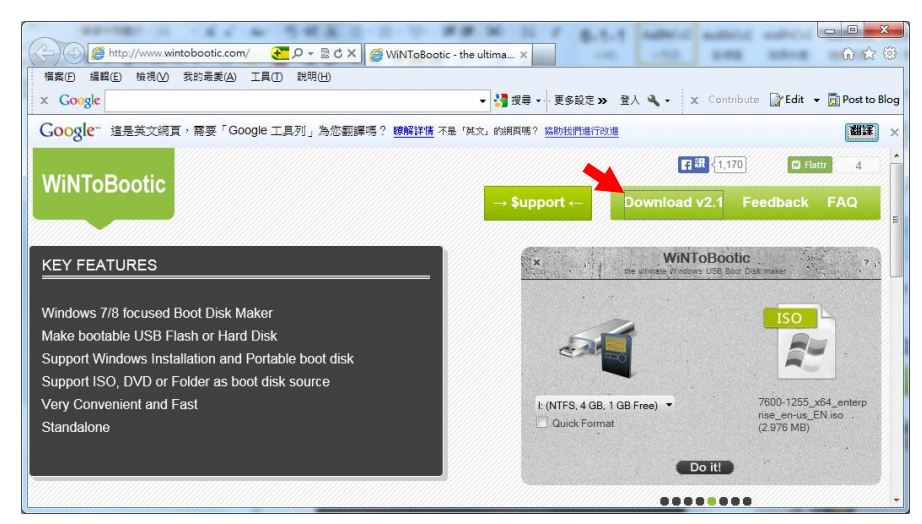

 $6 - 2$ 

乙級

第 6 章 工作站端系統安裝與環境設定

#### Step 1

WiNToBootic 本身屬於免安裝 軟體,所以執行後就是如右側 起始畫面。

插入要重灌使用的 USB 隨身 碟,按下右邊『**Drop Source or Click**』拖曳或點選要匯入的作 業系統 ISO 映像檔,如果需要 同時格式化隨身碟,請勾選 『**Quick Format** 快速格式化』。

Step 2

確認 USB 隨身碟與作業系統 ISO 映像檔均正確,最後點擊 『**Do it!**』即可。

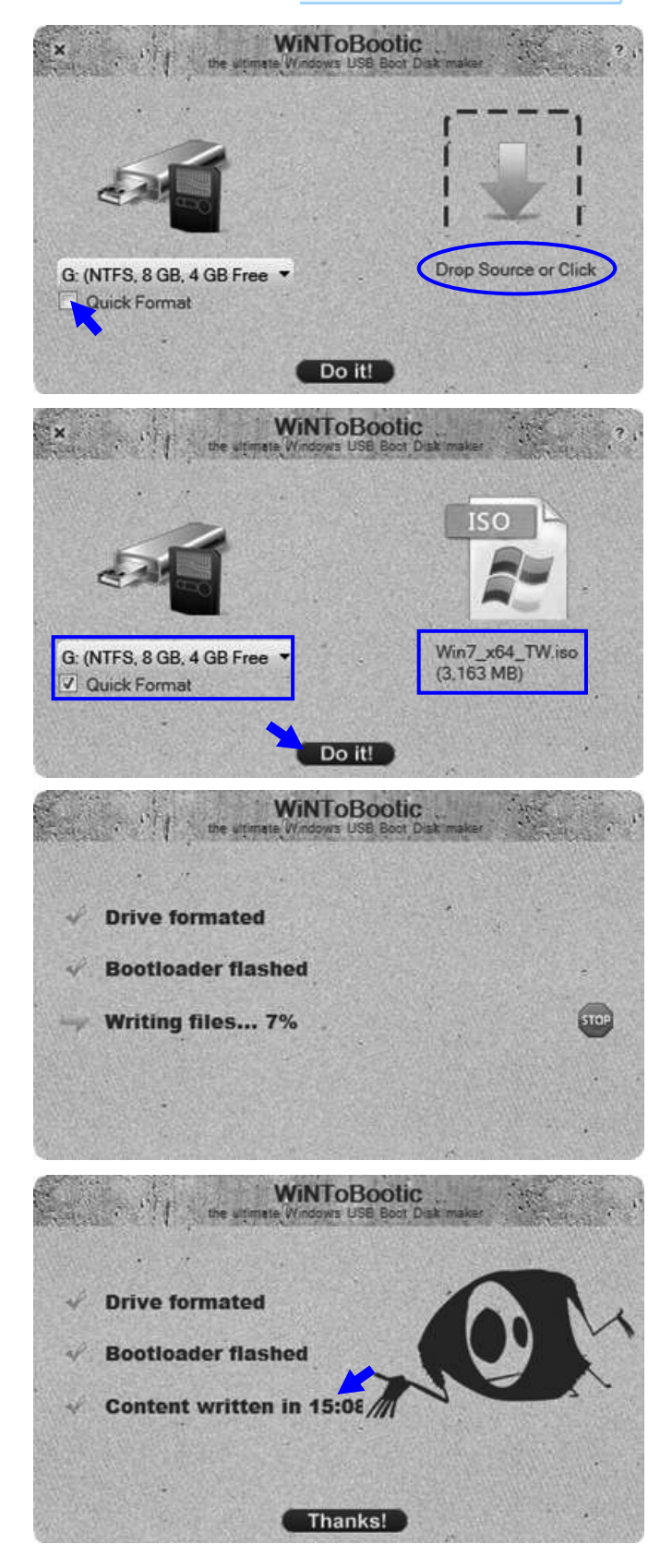

6

6-3

#### Step .3

此時會開始抹除隨身碟,接著 就會進行檔案寫入的動作,進 度部分會顯示百分比。

由於要先格式化→解壓縮檔案 →複製相關檔案,所以請耐心 等候 WiNToBootic 將 ISO 檔案 轉入 USB 隨身碟。

註:Server 端需同時安裝製作。

#### Step ...4

經過一段時間就完成,而且 WiNToBootic 上面會顯示轉換 總時間,確認隨身碟是否檔案 都已經複製進去了呢?如果都 OK, 就可以直接開始進行 Windows7 重灌囉!

註:還須設定 **BIOS**,以便讓 **USB** 優先啟動,不過有些 試場早已經先設定了。

## 電腦硬體裝修術科

接著介紹**WinToFlash**中文版來製作開機隨身碟,下載後為壓縮檔,解壓縮後直 接執行WinToFlash.exe檔案,先開始進行安裝方可使用,相關安裝與操作步驟如下:

 $\mathbf{L}$ 

 $\mathbf{L}$ 

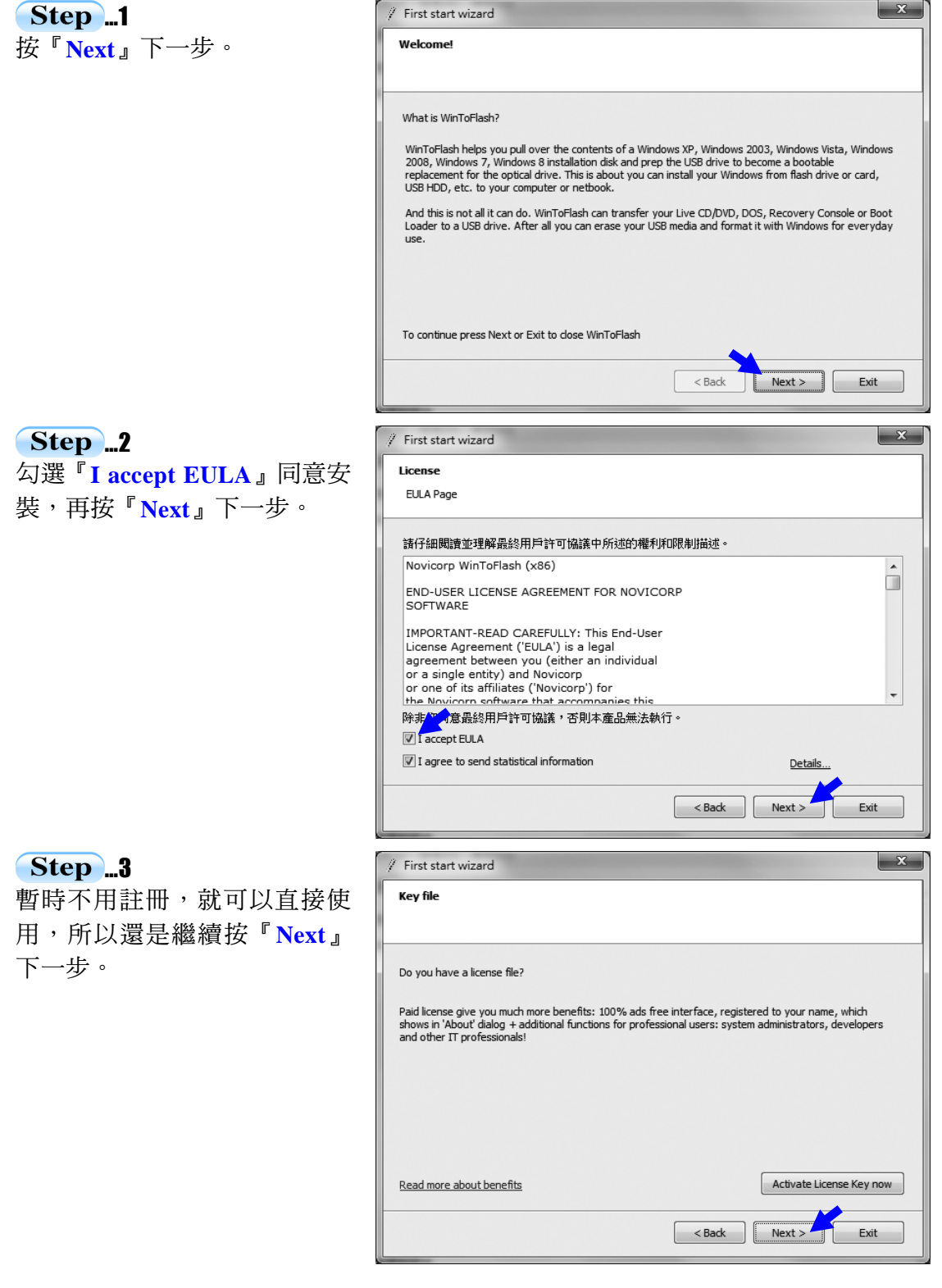

٦.

 $6-4$ 

川乙級

 $-1$ 

第 6 章 工作站端系統安裝與環境設定

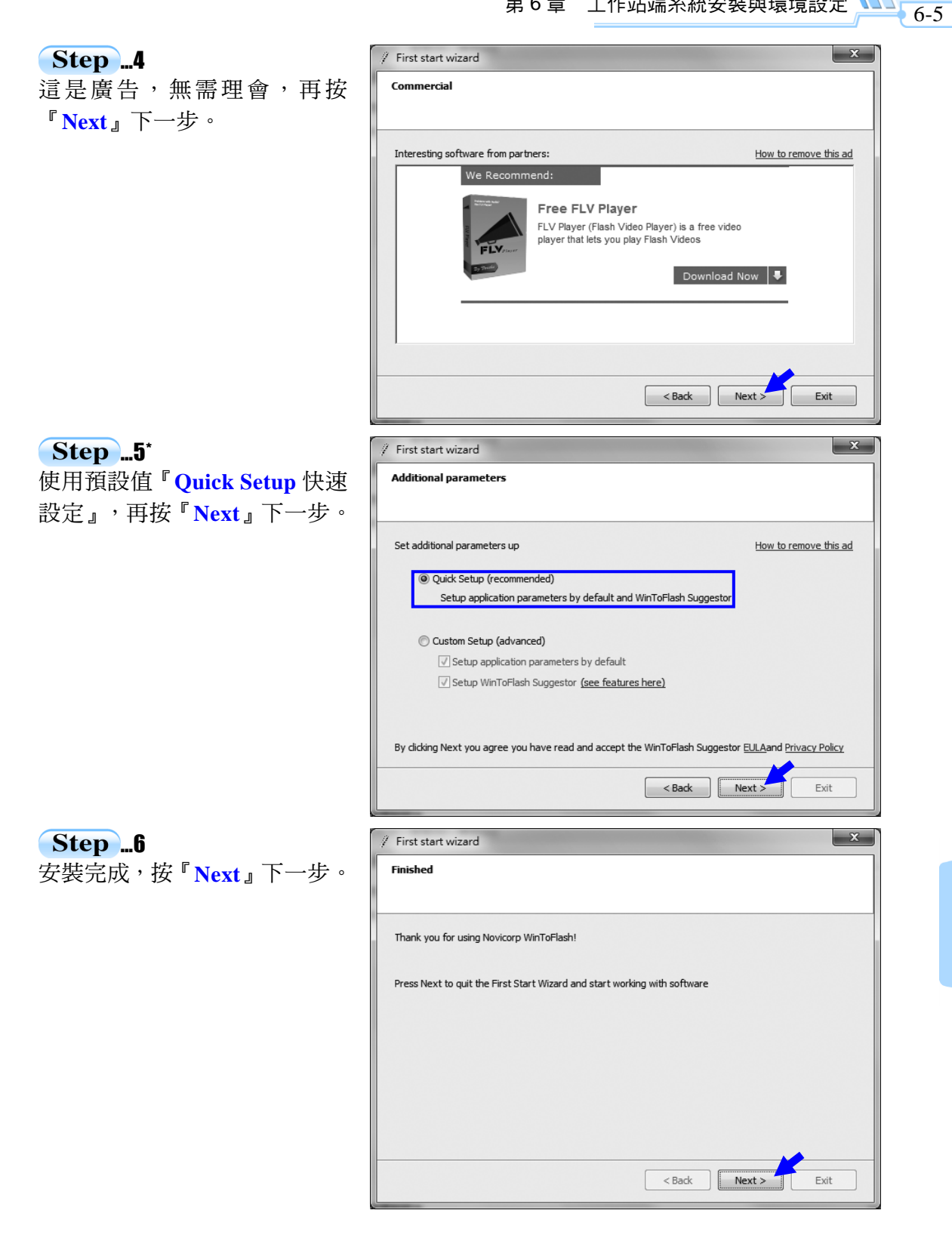

 $\overline{\phantom{0}}$ 

٦ī

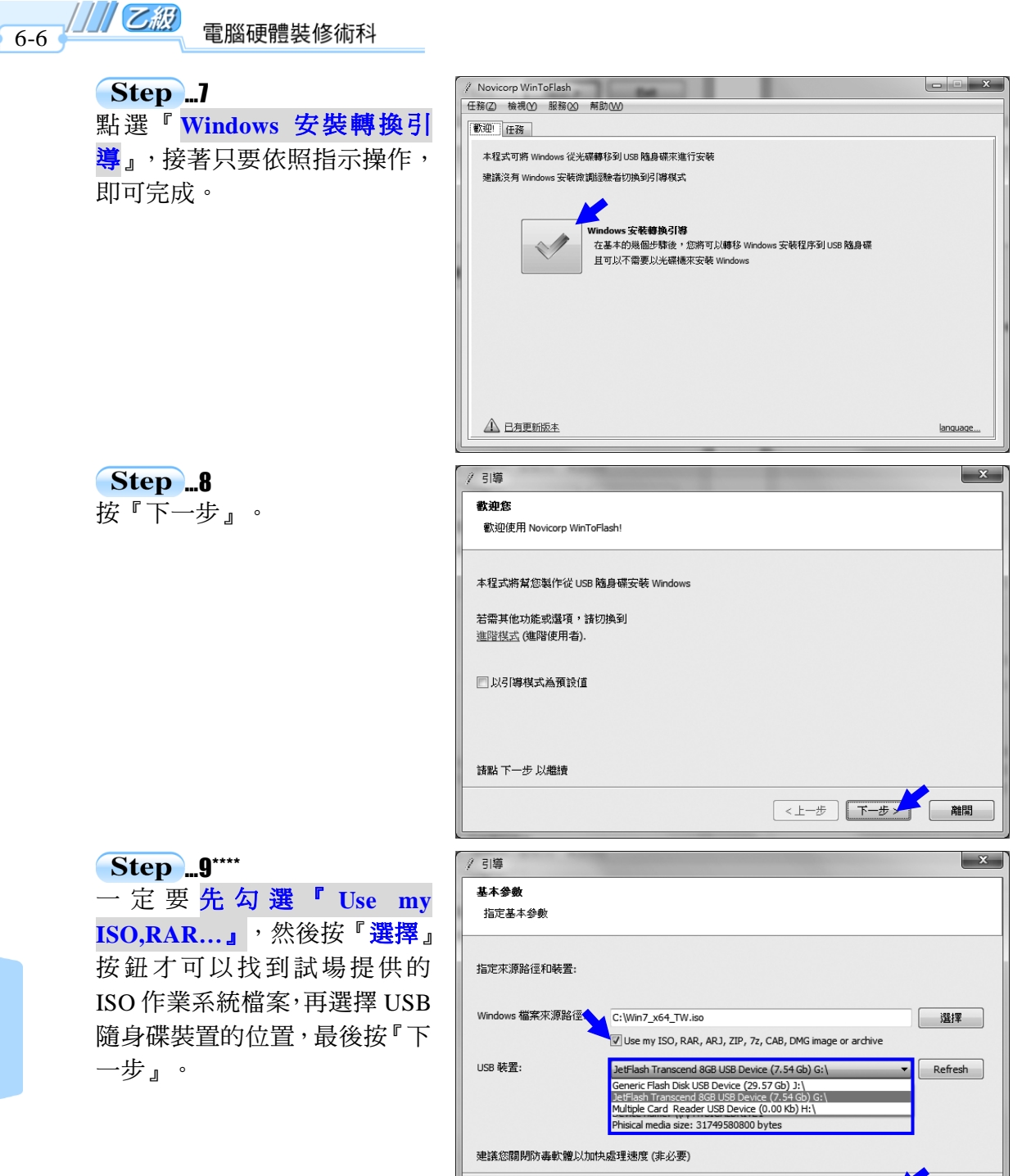

<上一步 下一步>

 $\mathbf{L}$ 

٦

 $\overline{\phantom{0}}$ 

第 6 章 工作站端系統安裝與環境設定

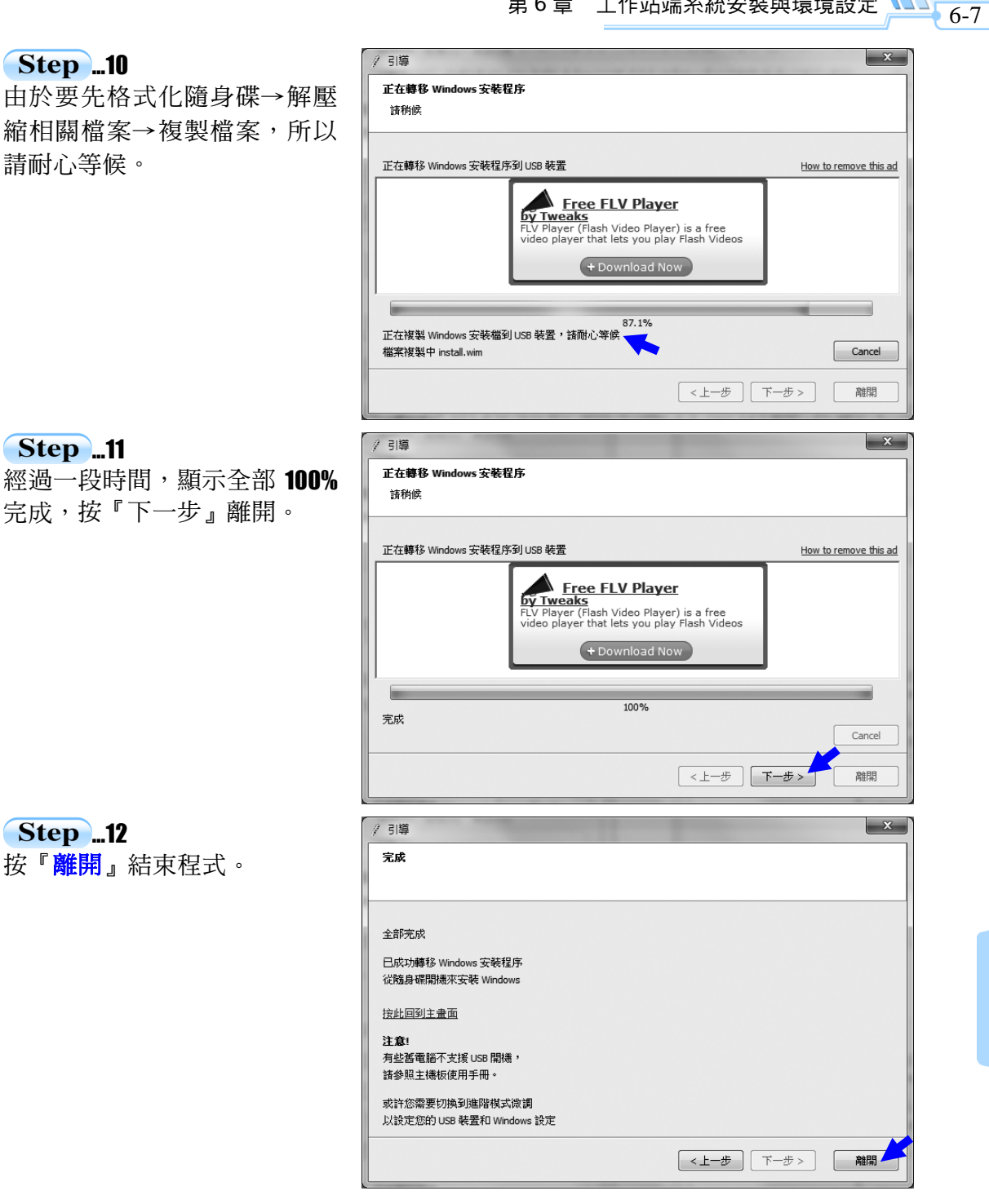

 $\overline{\phantom{0}}$ 

 $\overline{\phantom{a}}$ 

## 6-2 BIOS (Basic I/O System) 啟動順序設定

#### 當第二站『個人電腦故障檢測』順利完成之後,方可立即進行兩台電腦作業系統 的安裝,第二站總共時間為150分鐘,至於哪一台電腦當作Client端,倘若試場有特別 規定,就請勿擅自做主任意安裝,除非試場沒有特別要求。

在工作站(Client)端,本書僅以中文版 "**Windows 7**" 版本進行作業系統安裝, 每間試場所提供的作業系統版本不一定相同,但是考生會於術科測驗的**兩週之前**,收 到由承辦單位寄來的資料,請先查明試場所提供的作業系統軟體版本,**亦可由考生自** 行準備合法授權軟體安裝,但必頇是**Windows 7**以上方可,並限用**ISO**檔案方式。

在**Client**端頇分割成兩個不同的指定容量,兩個**Partition**容量合計為『**80Gbytes**』, 若不小心分割大小錯誤,則視為重大缺失。(註: Server端主機的硬碟容量沒有限制)

在第一次啟動時,可先觀察**USB**隨身碟的指示燈是否最先亮著,若燈亮表示試場 已經將**BOIS**的**Boot**啟動順序設為**USB**隨身碟為第一優先啟動的裝置,所以在第一次開 機之後,就可以直接跳至第6-3章節操作。

由於目前主機板在每次開機時,都會自動去偵測硬體裝置,包括硬碟規格、光碟 機等等,較新的主機板才會支援使用USB裝置啟動,所以只要留意在開機時,絕對不 要讓硬碟成為第一優先的啟動裝置, 否則將無法重新安裝作業業統, 若考生不知如何 設定開機的啟動順序,可參考底下四個操作過程,記得要先插入已經做好的USB開機 隨身碟,然後重新開機方可。

註:由於目前錄製教材的Oracle VM VirtualBox並不支援USB開機啟動示範,所以僅能 用拍照方式擷取BIOS畫面,畫質比較差,請讀者多包涵。

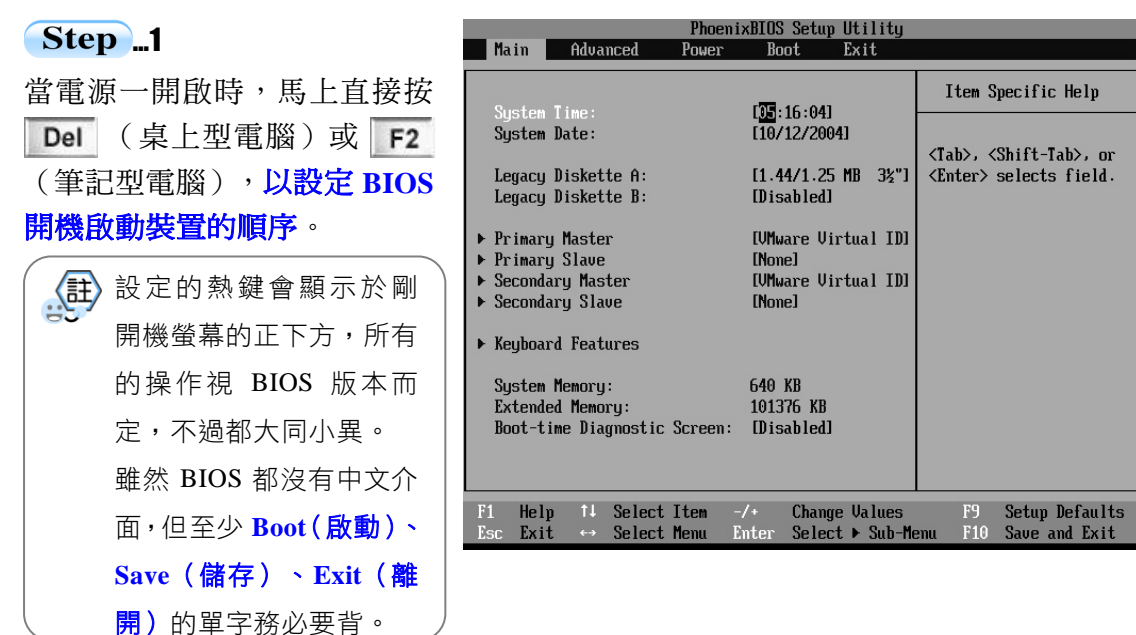

 $6 - 8$ 

川乙級

#### 第 6 章 工作站端系統安裝與環境設定

**Step** ...2\*\*\* 按 → 選擇 『**Boot』**(啟動) 選項,然後利用 選擇『**First Boot Device** 第一啟動裝置』選 項。再利用 將『**Removable**』 (※可移除裝置即為 **USB** 隨身 碟)移到第一個位置,表示將 **USB** 隨身碟設為第一優先啟動 的裝置,最後按 **F10** 儲存離開。 《註》 BIOS 下方有操作說明。

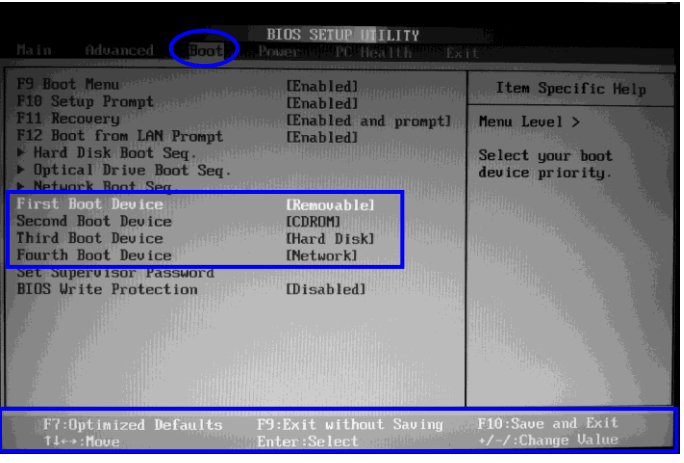

#### **Step ...補充 1\*\*\***

這是另一家主機板 BIOS 設定 書面,同樣利用按 → 選擇 『**Boot**』(啟動)選項,然後 利用 選擇『**1st Boot** 第一啟 動裝置」選項。再利用 + 將 『 **USB KEY** : **…** 』 設 為 1st Boot,表示將 **USB** 隨身碟設為 第一優先啟動的裝置,最後按 **F10** 儲存,按 **ESC** 離開。

#### **Step ...補充 2\*\*\***

有些電腦不用設定 BIOS,在開 機時會出現按 F11 或 F9 直接跳 到 Boot Menu 啟動選單,但大 約僅 3 秒鐘考慮,馬上就要利 用↑、↓鍵直接挑選 **USB** 裝置 當作優先啟動的裝置。

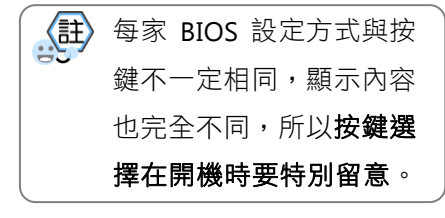

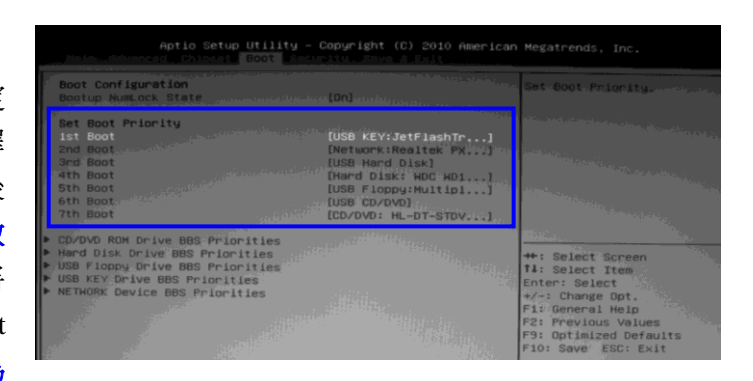

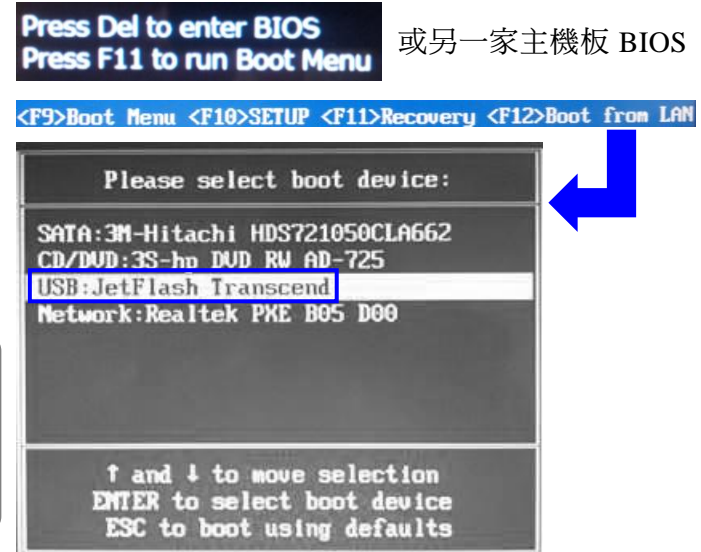

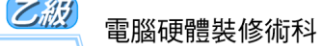

## 6-3 工作站(Client)端電腦作業系統的安裝

在工作站(Client)端,本書是以中文版"**Windows 7**"版本為作業系統示範,雖 然 Windows 7 又分成『**家用進階版、專業版 、旗艦版** 』,但只是功能核心不同,安裝 程序與操作均相同,另外要特別注意的是**硬碟必須分割兩個磁區,且必須完全依照試** 題的要求大小分割,若大小分割錯誤,屬於重大缺失以不及格論處。

直接使用 Windows 7 預設的硬碟分割程式來分割硬碟,除了預設的 C 磁碟之外, Windows 7 會自動分割 100MB 的隱藏分割區做為系統分割區,但在之後點擊桌面『電 腦』不會顯示該區。Windows 7 安裝完成之後,預設 3 天後會自動啟用,最久一個月 之內一定要啟用,如果沒有啟用,Windows 7 就無法正常使用,但實際考試就沒差別, 無需理會。Windows 7 安裝操作過程如下所示:

#### Step ...

 $6 - 10$ 

先將 USB 開機碟插入,重新啟 動電腦後,經過一段時間會自動 進入右圖的安裝畫面,表示已經 開始在安裝 Windows7, 書面上 出 現 『 **windows is loading files**…』,就是表示目前系統正 在載入相關檔案到硬碟。

#### **Step** ...2\*

經過一段時間複製與啟動,才會 出現右側畫面,由於已經是中文 介面,接著底下步驟應該比較容 易安裝。

該視窗是要確認安裝的語言、時 間及貨幣格式、鍵盤或輸入法, 採用預設值, 按『下一步』繼續。

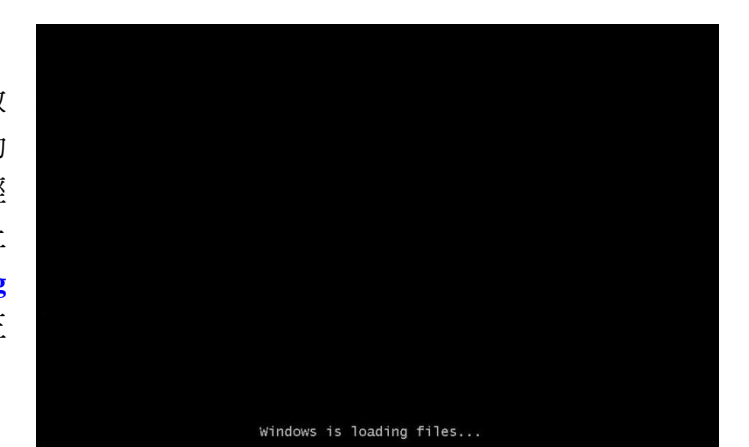

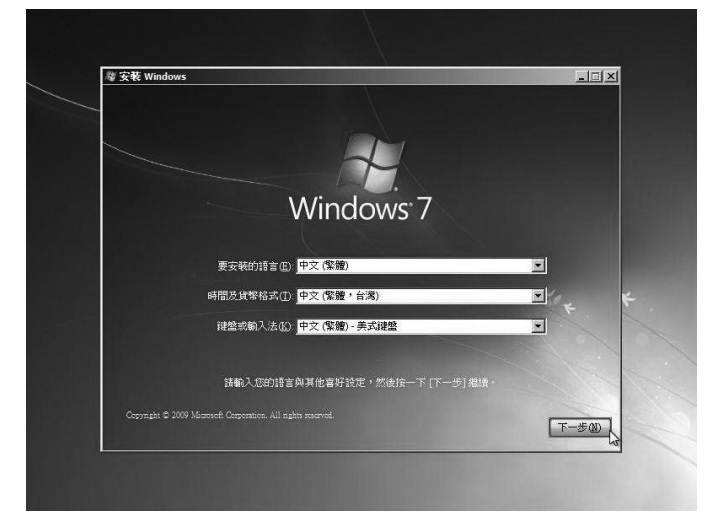

 $\mathsf{L}^-$ 

## 第 6 章 工作站端系統安裝與環境設定  $\frac{1}{6-11}$

Step ... 補充\*\*\*

**Contract** 

若利用 **Oracle VM VirtualBox** 練習安裝 **Windows 7**,有時會一 直出現右側錯誤當機畫面而無 法看到步驟 **2** 畫面,解決方式參 閱下面兩個步驟,再重新安裝即 可。

#### **Step …解決方式\*\*\***

先選擇右側的『系統』,基本記 憶體不要全部用完,頇預留一點 空間,建議約實體記憶體的 **1/3** 大小,否則很容易當機。

**Step …解決方式\*\*\*\*** 將晶片組預設值修改為 **ICH9**, 並勾選『啟用 **IO APIC (I)**』, 再重新安裝即可,但是 Windows 2003 Server 使用預設值卻可以。

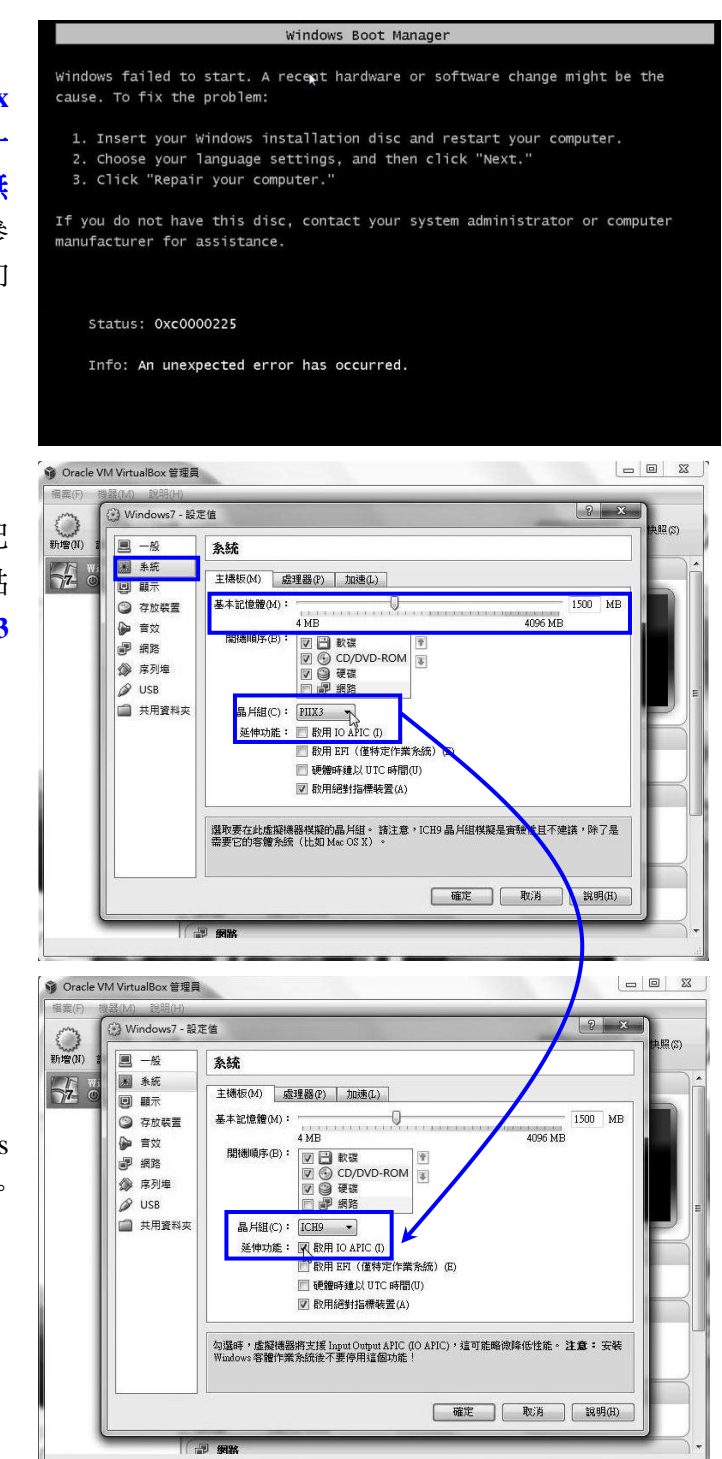

 $\frac{1}{6-12}$   $\frac{1}{2}$   $\frac{1}{2}$   $\frac{1}{2}$ 電腦硬體裝修術科

 $\overline{\phantom{0}}$ 

Step ...3 按『立即安裝』按鈕。

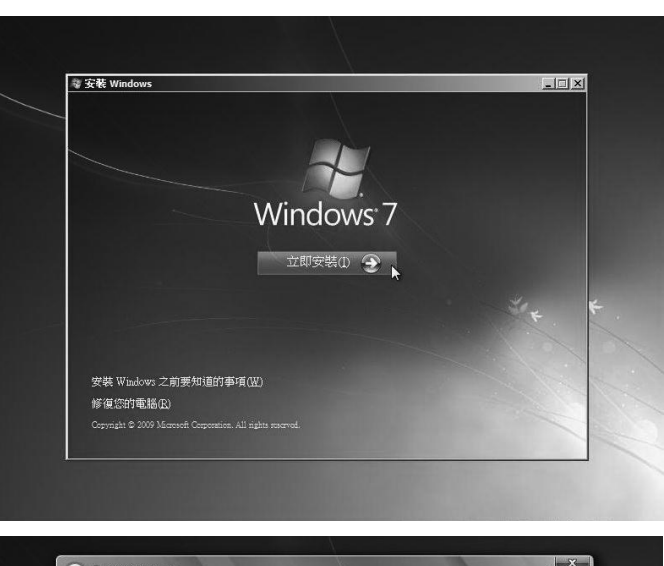

 $\mathbf{L}$ 

 $\mathsf{L}$ 

### Step ...

勾選『我接受授權合約』,按『下 一步』。

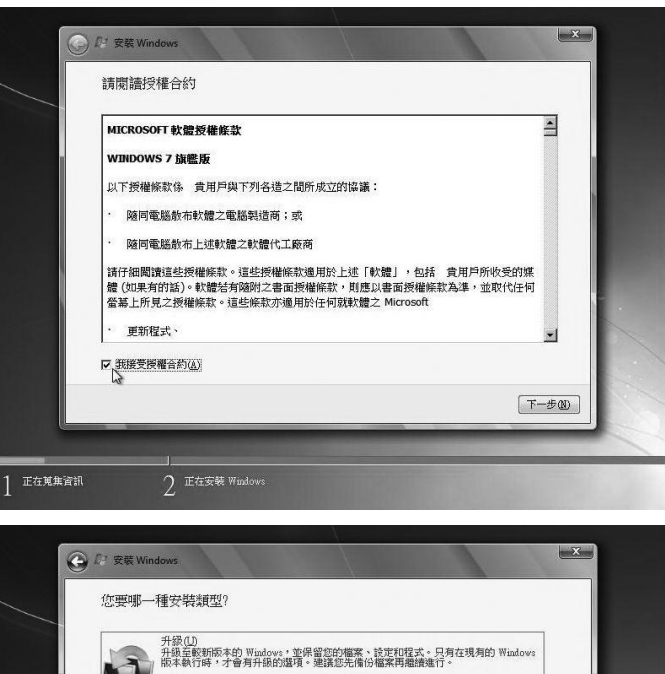

#### …5\*\*\*\*

此步驟要特別留意,由於考試不 是要從 WindowsXP 直接升級到 Windows 7, 所以一定要點選『自 訂(進階)』安裝。

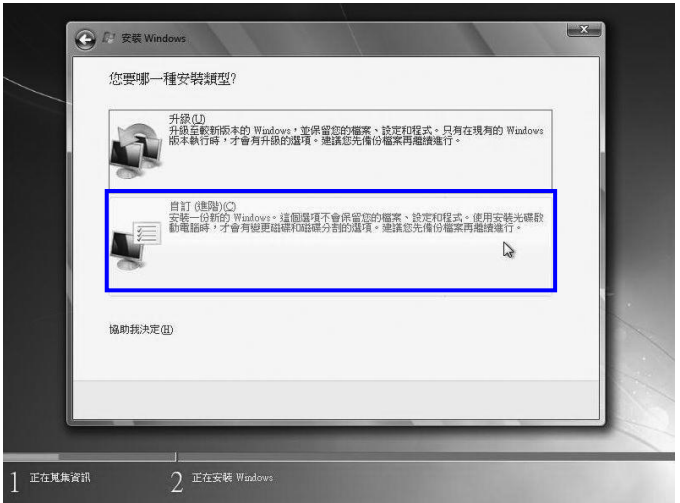

 $^{-}$ 

## 第 6 章 工作站端系統安裝與環境設定 $\overline{\bigcup_{6-13}}$

## …6\*\*\* 先點選容量 1TB 的新硬碟, 按 『磁碟機選項(進階)』,準備

分割硬碟。

 $\blacksquare$ 

٦ı

### …7\*\*\*\*\*

先按『新增』按鈕,表示要新增 磁碟分割區,然後才會出現右側 書面,此時輸入監評老師指定的 第一個磁碟分割區大小,例如: 第 1 個磁區為 20GB,則先輸入 20 再加 000 較不易出錯, **該分** 割大小若不小心輸入錯誤,視為 重大缺失,確認無誤後按『套 用』。

#### Step ...

提示『為確保所有 Windows 功 能均能正確運作,Windows 可能 會為系統檔案建立其他的分割 磁碟』訊息,無需理會,直接按 『確定』繼續。

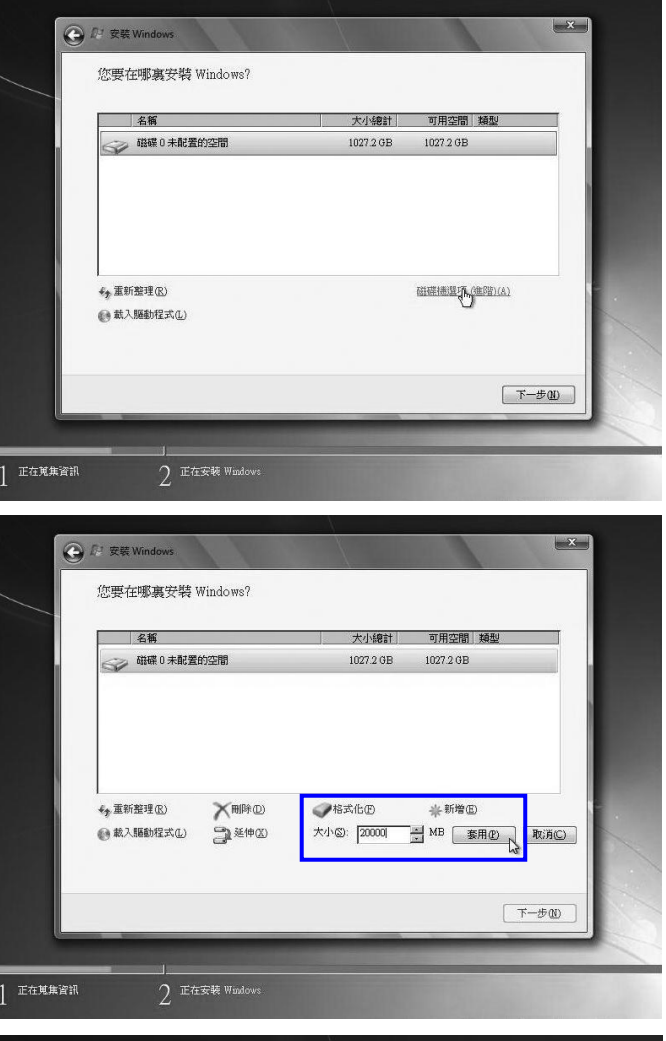

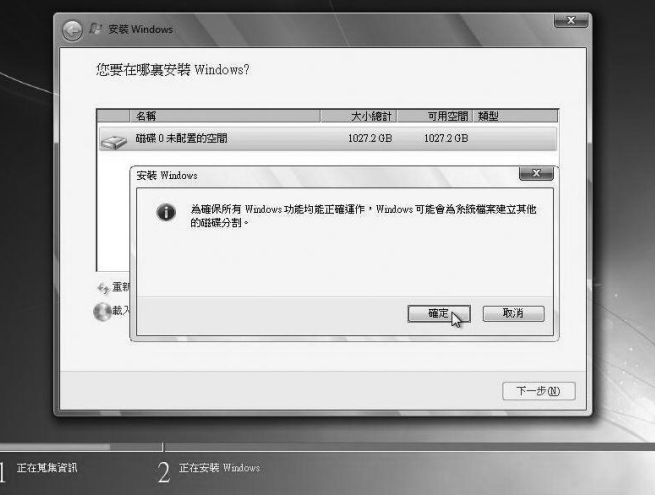

#### 雷腦硬體裝修術科

#### …9\*\*\*\*

 $\frac{1}{6-14}$ 

出現兩個分割區,分別為系統分 割區 100MB, 主要磁碟分割區 19.4GB(※約 20GB,因為 1000 不等於 1024)。選取『磁碟 **0** 未 分配的空間」,再按『新增』按 鈕,繼續分割硬碟的第二磁區。

只有 **Windows 7** 會自動分割 **100MB** 的空間做為系統分 割區,**Windows XP** 或 **Vista** 不會這樣分割。

…10\*\*\*\*

依照試題規定,輸入第二個磁碟 分割區大小,容量大小不要輸入 錯誤方可, 按『套用』按鈕。

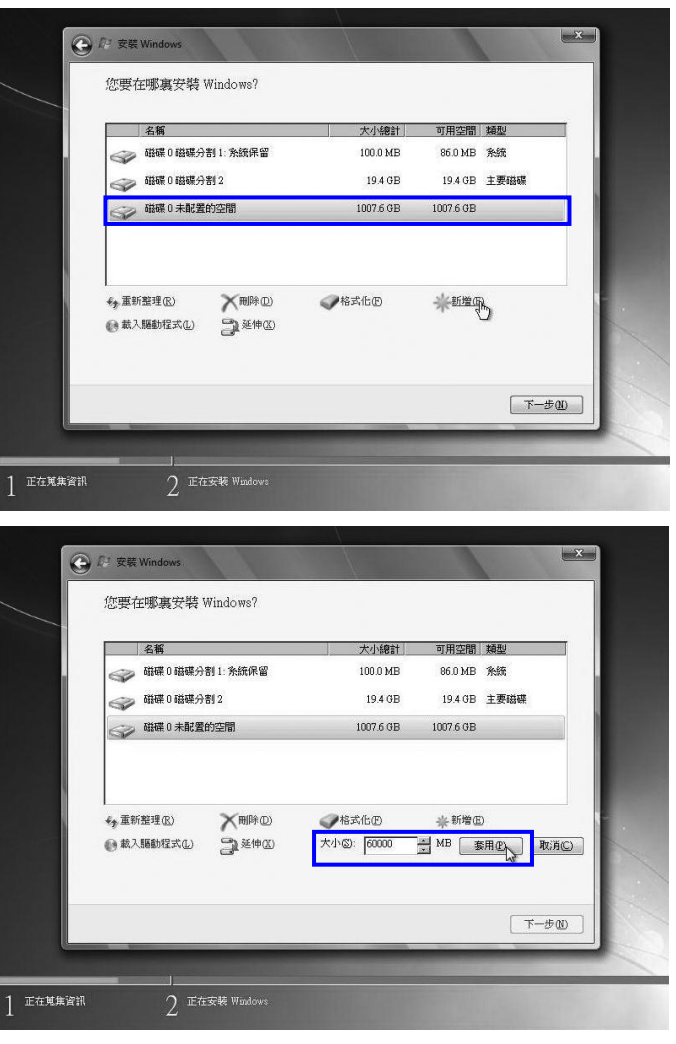

#### …11\*\*\*\*\*

務必重新選擇第一個『磁碟 **0** 磁 碟分割 **2**』,在按『下一步』按 鈕繼續,準備將 Windows 7 安裝 在這個分割區。

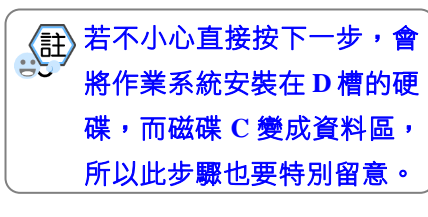

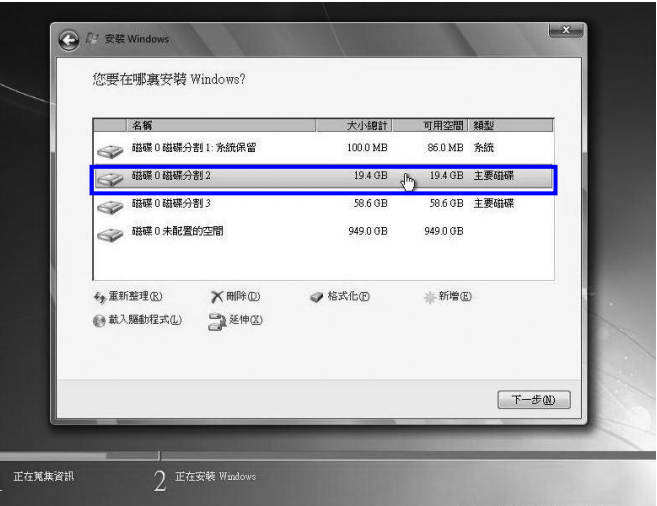

## 第 6 章 工作站端系統安裝與環境設定  $\sum_{6-15}$

## **Step ...12**

 $\overline{\phantom{0}}$ 

 $^{-1}$ 

Windows 7 正在安裝中, 此段步 驟會需要一段時間來進行。

安裝更新以後,Windows 7 會自 己重新啟動,以完成安裝的動

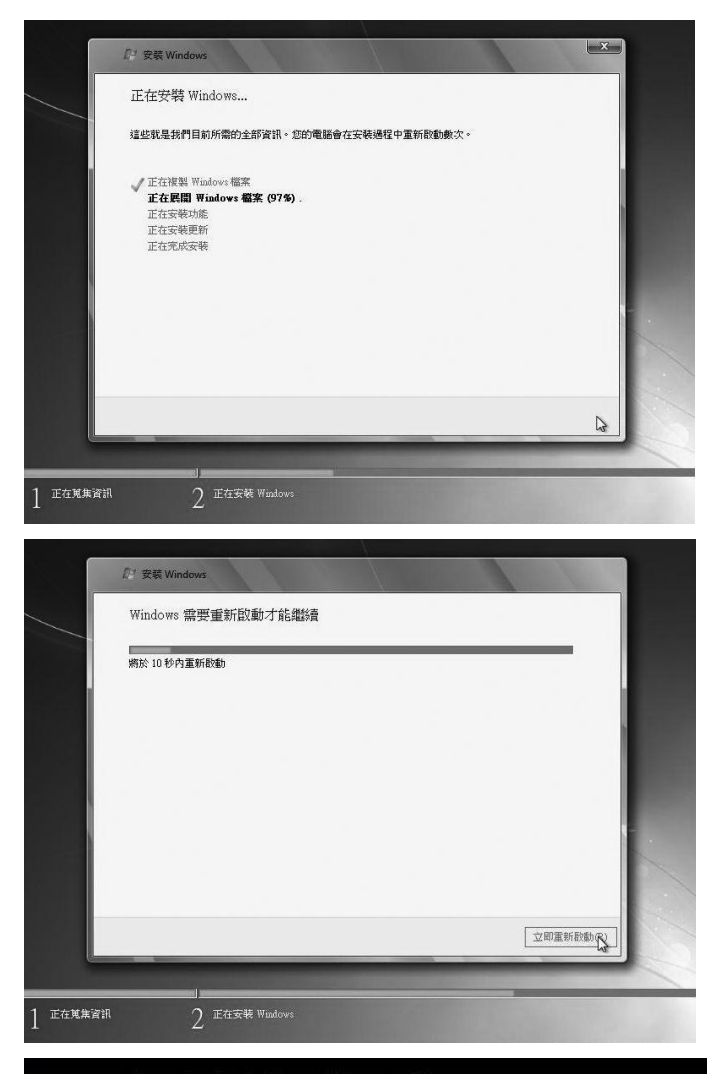

## **Step** ... 14\*\*

**Step ...13** 

作。

重新啟動電腦會再出現『*Press any key to boot from CD or DVD…..*』,此時千萬不要按任 意鍵,否則又要繼續重新啟動之 前的安裝程序。

Press any key to boot from CD or DVD.....\_

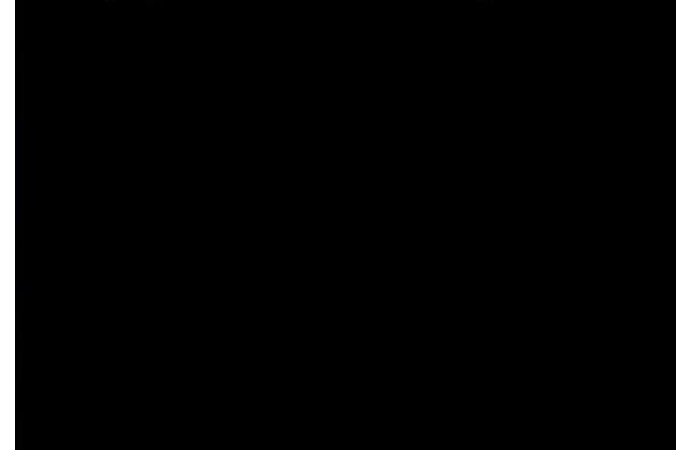

 $\mathbf{I}$ 

 $\mathbf{r}$ 

## $6-16$   $\sqrt{11}$   $Z$ 電腦硬體裝修術科

## **Step...15**

 $-1$ 

安裝更新以後,Windows 7 會自 己重新啟動,以完成安裝的動 作。

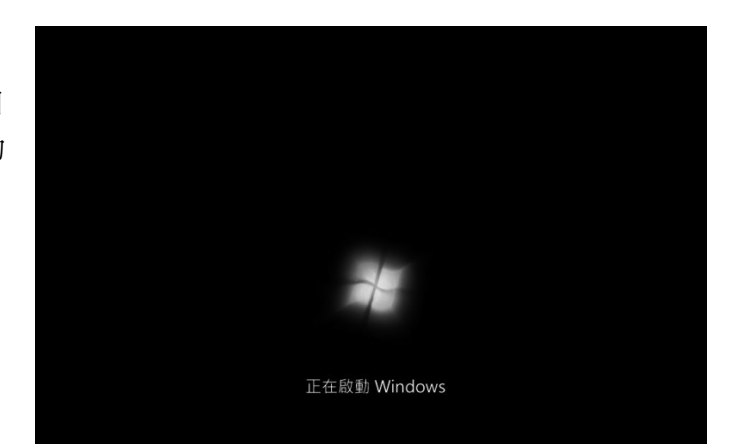

 $\mathbf{L}$ 

 $\mathsf{L}$ 

## **Step ... 16**

如圖示,安裝程式正在啟動服 務。

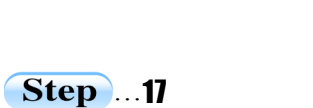

正在完成第二階段的作業系統 安裝。

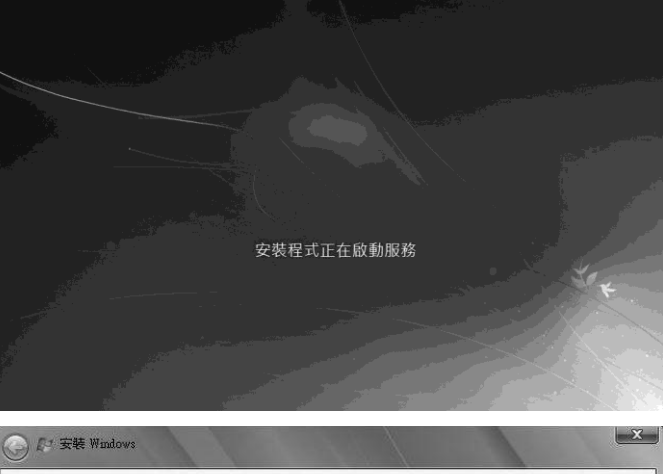

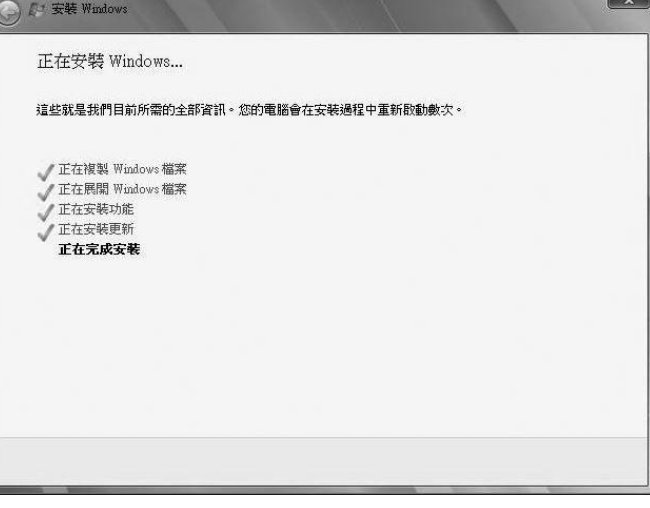

第 6 章 工作站端系統安裝與環境設定  $\underbrace{\blacksquare\qquad6-17}$ 

#### **Step ... 18**

 $\overline{\phantom{0}}$ 

又要第二次重新啟動電腦。

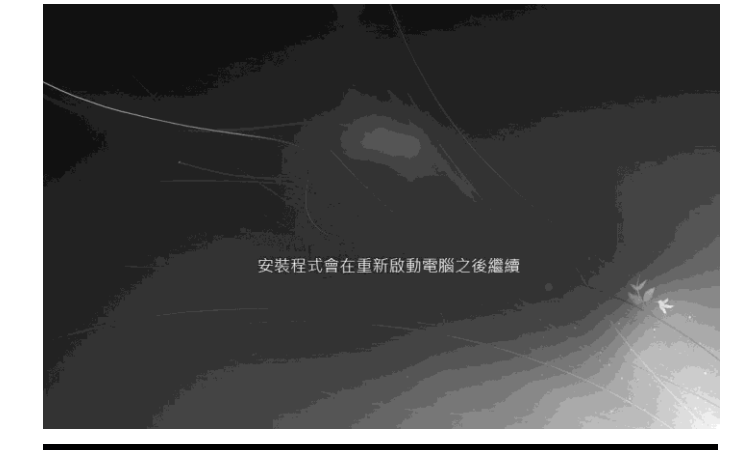

**Step...19** 

重新啟動電腦會再出現『*Press any key to boot from CD or DVD…..*』,此時千萬不要按任 意鍵,否則又要繼續重新啟動之 前的安裝程序。

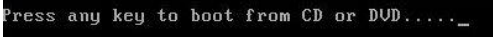

#### **Step ...20**

重新啟動中的畫面,準備初次使 用。

安裝程式正在準備電腦以供初次使用

## $\frac{1}{16-18}$ 電腦硬體裝修術科

#### **Step ...21\*\*\***

直接先輸入第一位『使用者名 稱』**master**,而『電腦名稱』會 自動產生,使用預設值即可,直 接按『下一步』按鈕繼續。

◎ al 設定 Windows A. Windows 7 旗艦版 選擇<u>帳戶</u>的使用者名稱,並命名電腦,以在網路上予以區別。 輸入使用者名稱 (例如, John)(U): 輸入電腦名稱(D) master-PC  $\circledcirc$ Copyright @ 2009 Microsoft Corporation. All rights reserved  $\boxed{\top} \rightarrow \otimes (N)$ 

 $F = 2.7$ 

#### …22\*\*\*

重複輸入『密碼』兩次(※需依 照試題要求),但『密碼提示』 隨便輸入即可,密碼提示若都不 輸入無法按『下一步』。

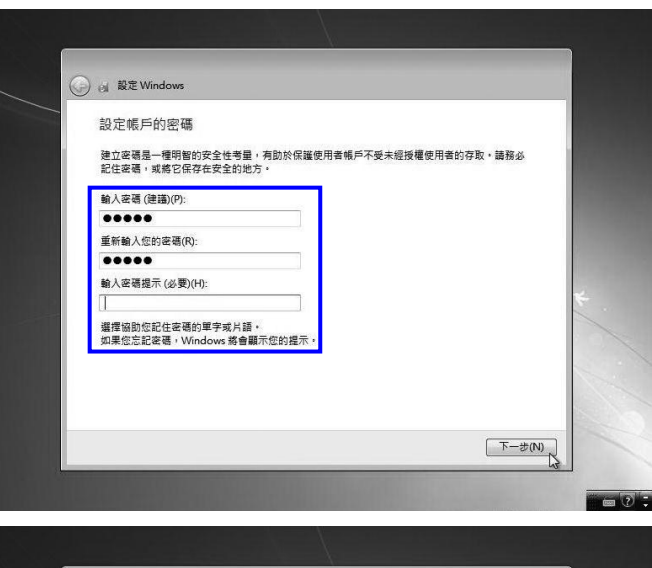

## **Step ...23**

輸入正確產品序號,試場會提 供,按『下一步』按鈕繼續。

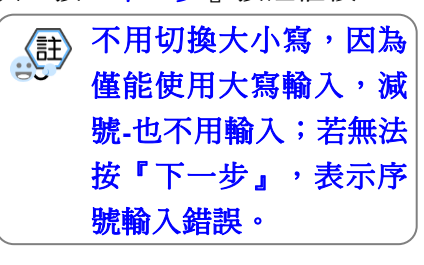

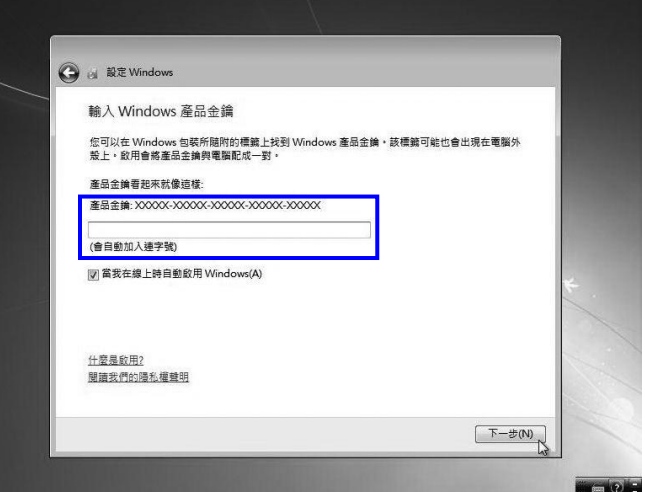

 $\overline{\phantom{a}}$ 

第 6 章 工作站端系統安裝與環境設定 $\sqrt{\begin{array}{ccc} 1 \ 6\hphantom{\overline{1}} & 6\hphantom{\overline{1}} & 6\hphantom{\overline{1}}\end{array}}$ 

#### **Step ...24\*\***

 $\blacksquare$ 

 $^{-1}$ 

實際考試沒有對外上網更新,建 講選擇『稍後詢問我』即可。

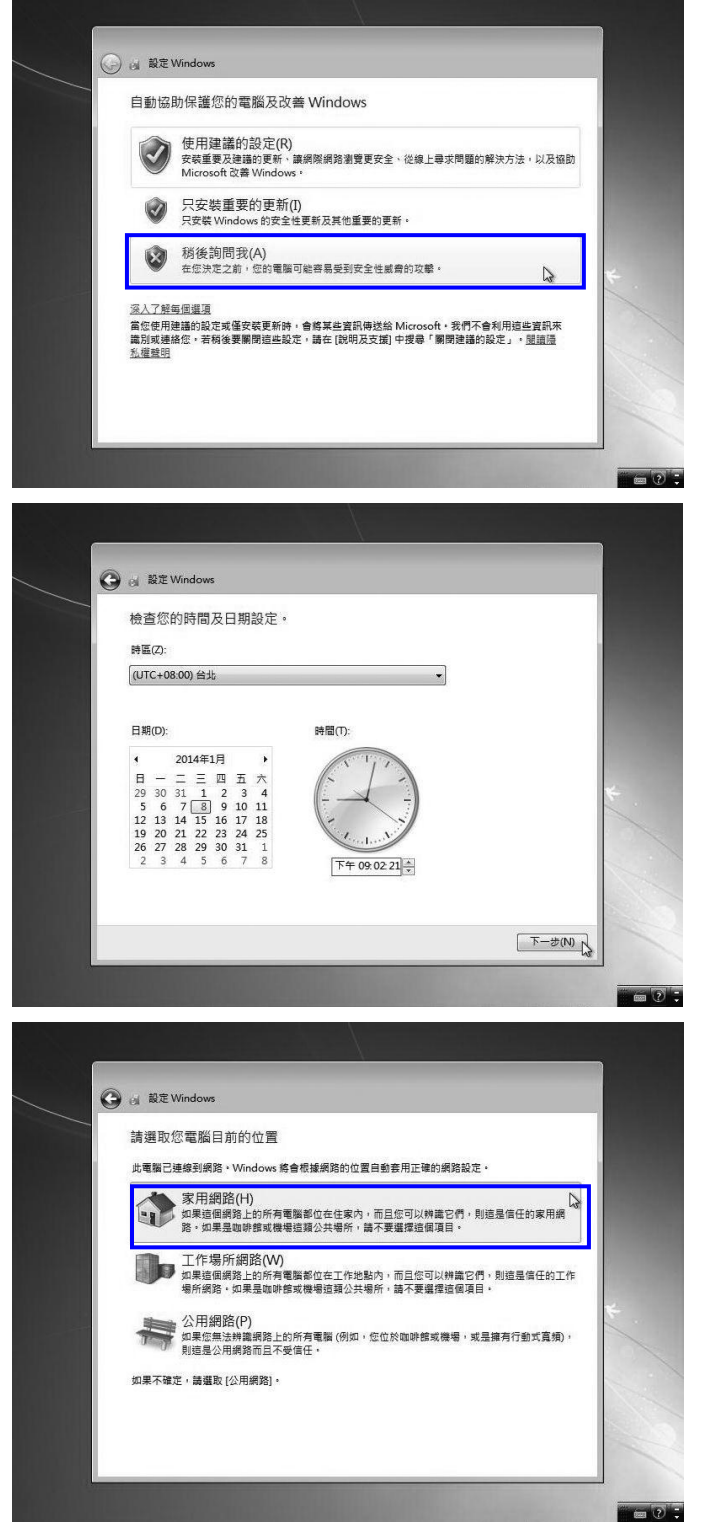

#### **Step ...25**

使用『日期與時間設定』預設 值,直接按『下一步』繼續。

#### **Step ...26**

實際考試沒有對外連接網路,隨 便選擇第一個『家用網路』即 可。

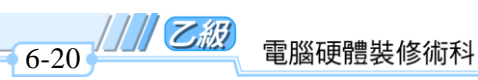

 $\overline{\phantom{0}}$ 

## **Step ...27**

已經出現 Windows 7 的歡迎畫 面。

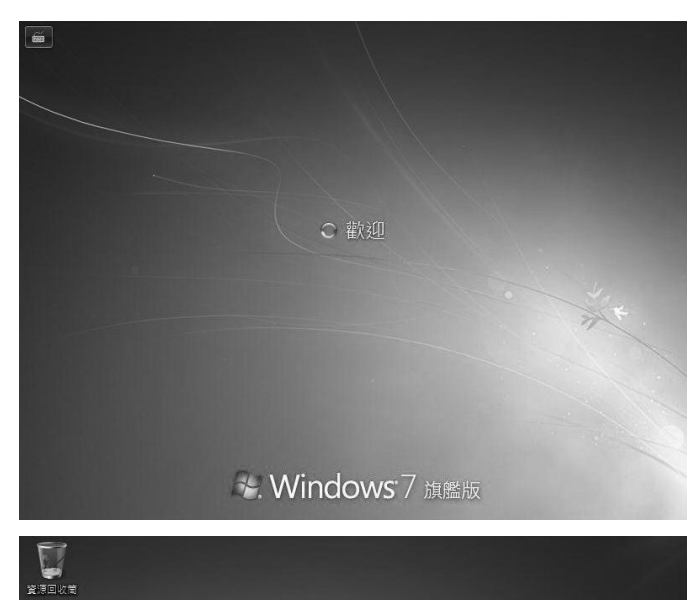

 $\mathbf{L}$ 

 $\mathsf{L}$ 

## …28\*\*\*

安裝完成,Windows 7 的開機畫 面如右圖。但桌面還沒有『電腦』 和『網路』圖示,為方便待會使 用,在桌面任意空白處按滑鼠右 鍵,選擇『個人化』

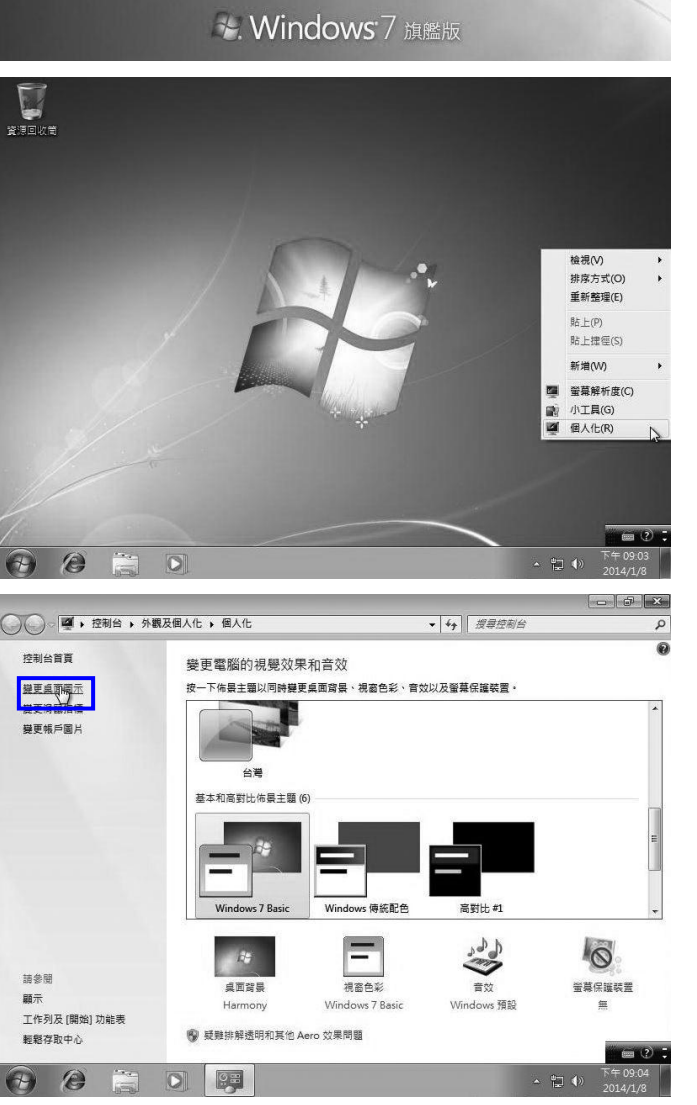

…29\*\* 按左側『變更桌面圖示』。

٦

第 6 章 工作站端系統安裝與環境設定  $\frac{1}{2}$  6-21

#### …30\*\*\*

 $\sim$ 

再勾選『電腦』和『網路』,然 後按『確定』,以方便待會的設 定。

#### …31\*\*\*

## 點選桌面『電腦』圖示,之前步 驟 9~10 僅新增第二個磁區,因 為 **D** 槽尚未格式化,所以還看 不到磁區大小。

先點選本機磁碟(D:), 在上方按 滑鼠右鍵,選擇『格式化』,即 可看到右側畫面,再點選『格式 化磁片 』 鈃, 此步驟很容易被忽 略,要特別留意。

#### …32\*\*

檔案系統格式不要求,使用預設 值即可,但頇將『快速格式化』 打勾,再按『<mark>開始</mark>』鈕,這樣可 加快格式化時間。

只要是要做格式化時,系統都會 好心提醒各位此重要訊息,所以 直接按『**確定**』鈕即可。

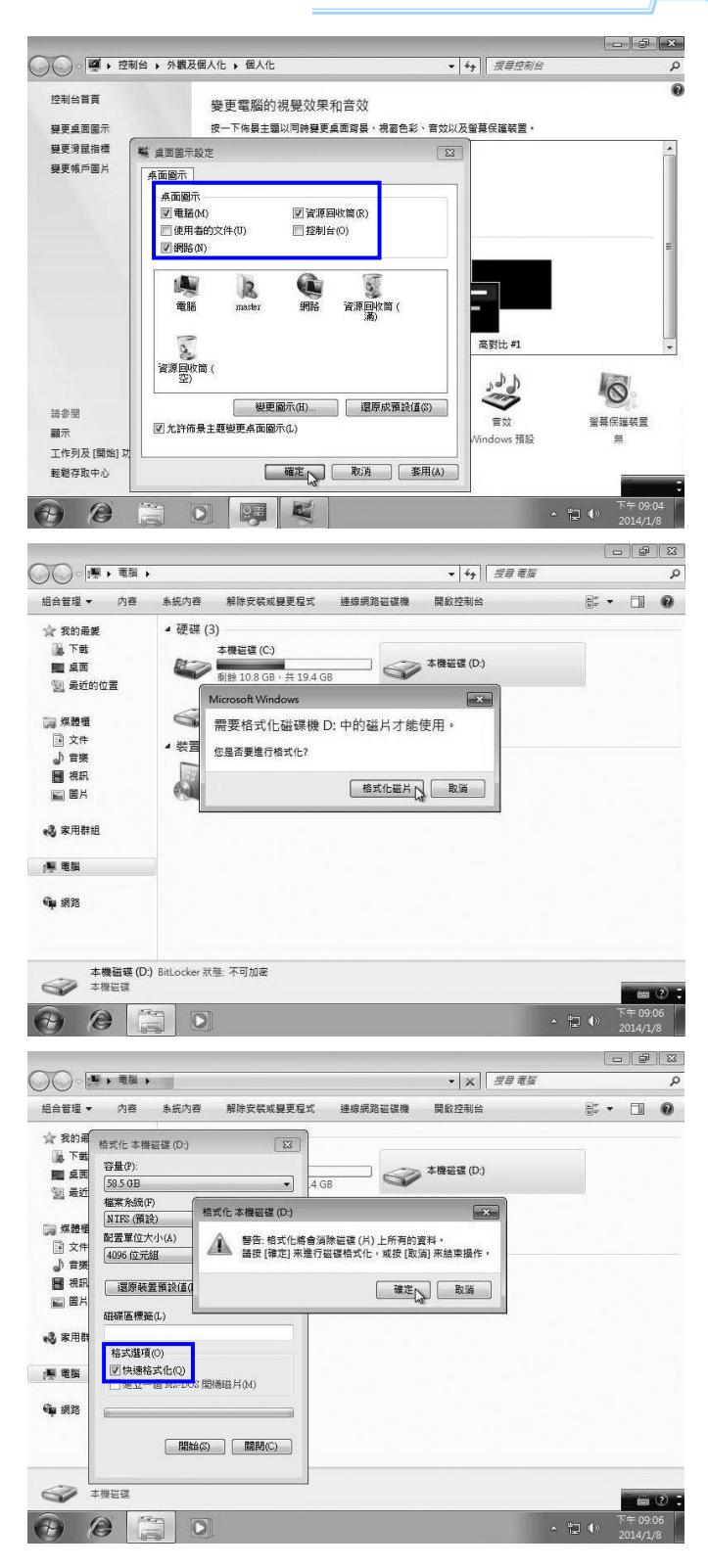

#### 電腦硬體裝修術科

#### **Step ...33\*\***

////乙級

 $6 - 22$ 

## 同時觀察檢查 **Client** 端電腦磁 碟機分割容量大小是否正確,若 大小不正確是屬於重大缺失。

※若 C 槽大小弄錯, Windows7 有提供非常方便的功能,就是可 以從已安裝作業系統 C 槽重新 設定分割,參閱底下步驟 40~43 不過若 C 碟大小正確,而 D 碟 卻忘了進行分割,那您還有補救 的方法,請參閱底下步驟 34~39。

#### …34\*\*\*

在桌面『電腦』圖示上方按滑鼠 右鍵,再選擇『管理』。

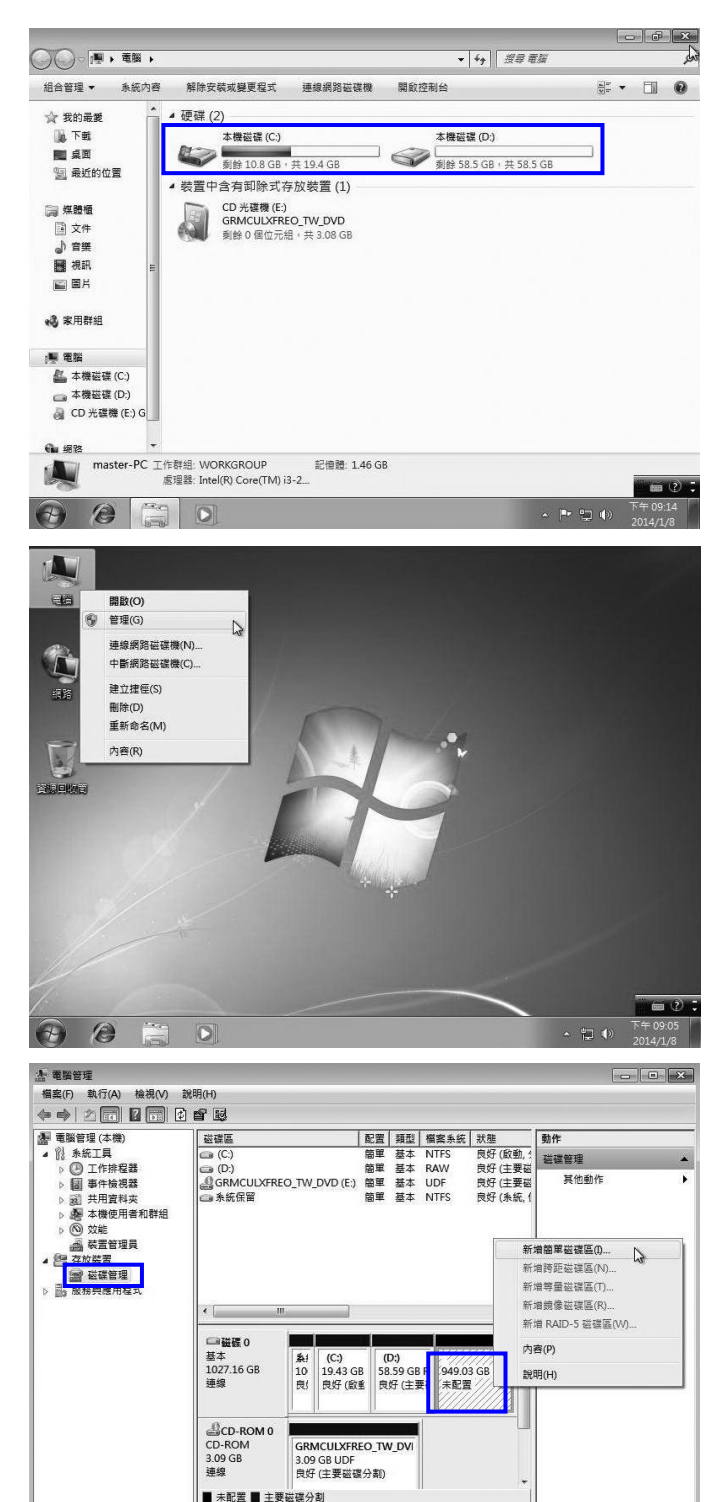

 $\blacksquare$ 

 $\mathbf{L}$ 

40 0

**Step ...35\*\*** 先按左側『磁碟管理』,在『未 **配置**』圖示上方按滑鼠右鍵,再 選擇『新增簡單磁碟區』。

 $\Theta$   $\theta$ 

 $\boxed{\circ}$  $\frac{1}{2}$ 

第 6 章 工作站端系統安裝與環境設定  $\underbrace{\blacksquare\hspace{0.2cm}}_{6\text{-}23}$ 

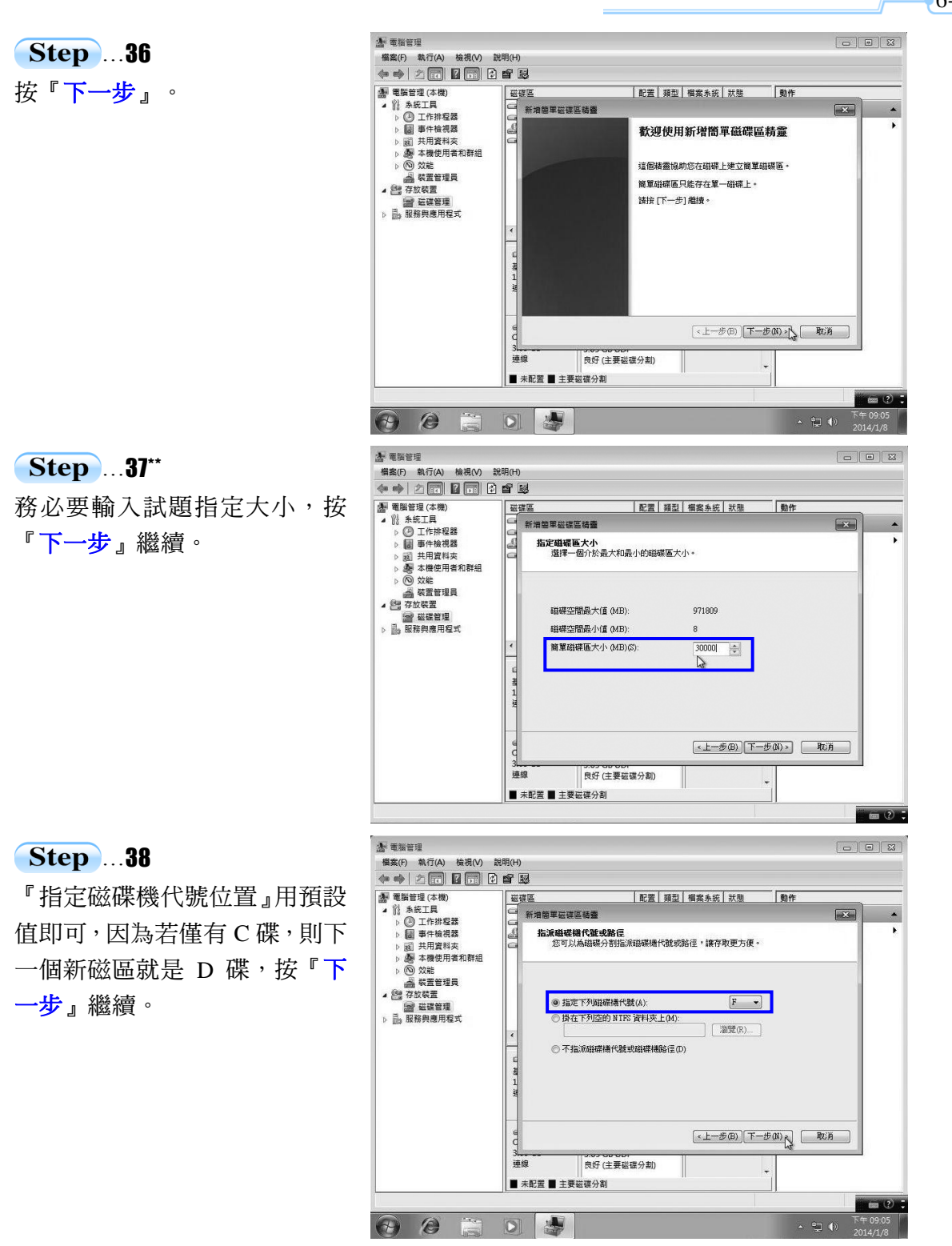

 $\blacksquare$ 

- ا

 $\frac{1}{16-24}$ 電腦硬體裝修術科

#### **Step ...39**

已經完成新磁區設定,按『完成』 結束。

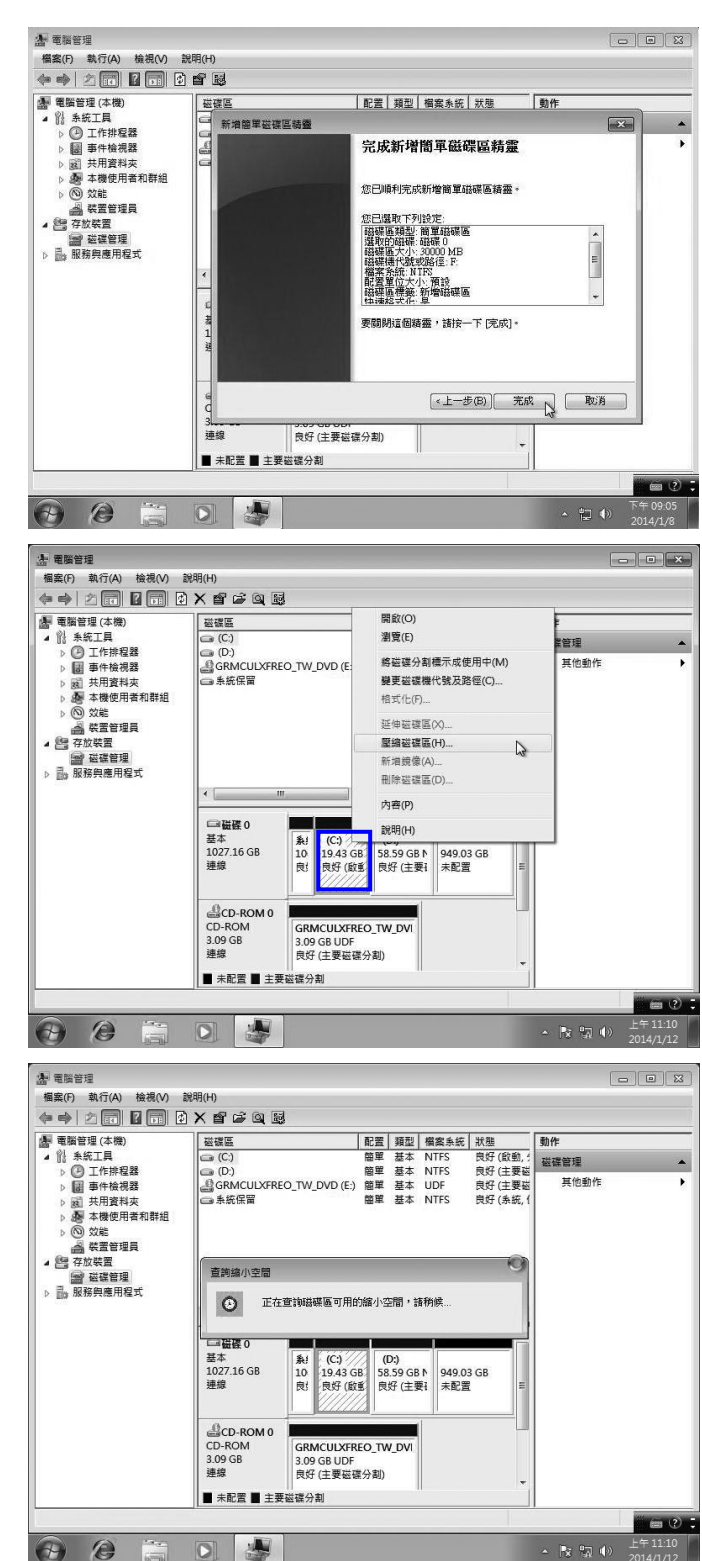

…40\*\*\*

接著介紹若 C 碟分割錯誤怎麼 辦?先決條件是輸入較大空間才 有救,可透過壓縮技巧進行瘦 身,若不小心輸入過小空間只好 全部重新安裝。

點選 C 碟空間區域,在上方按滑 鼠右鍵,選擇『<mark>壓縮磁碟區</mark>』選 項。

#### **Step ...41**

開始分析 C 碟還未使用的空間 大小。

第 6 章 工作站端系統安裝與環境設定  $\frac{1}{100}\int_{6-25}$ 

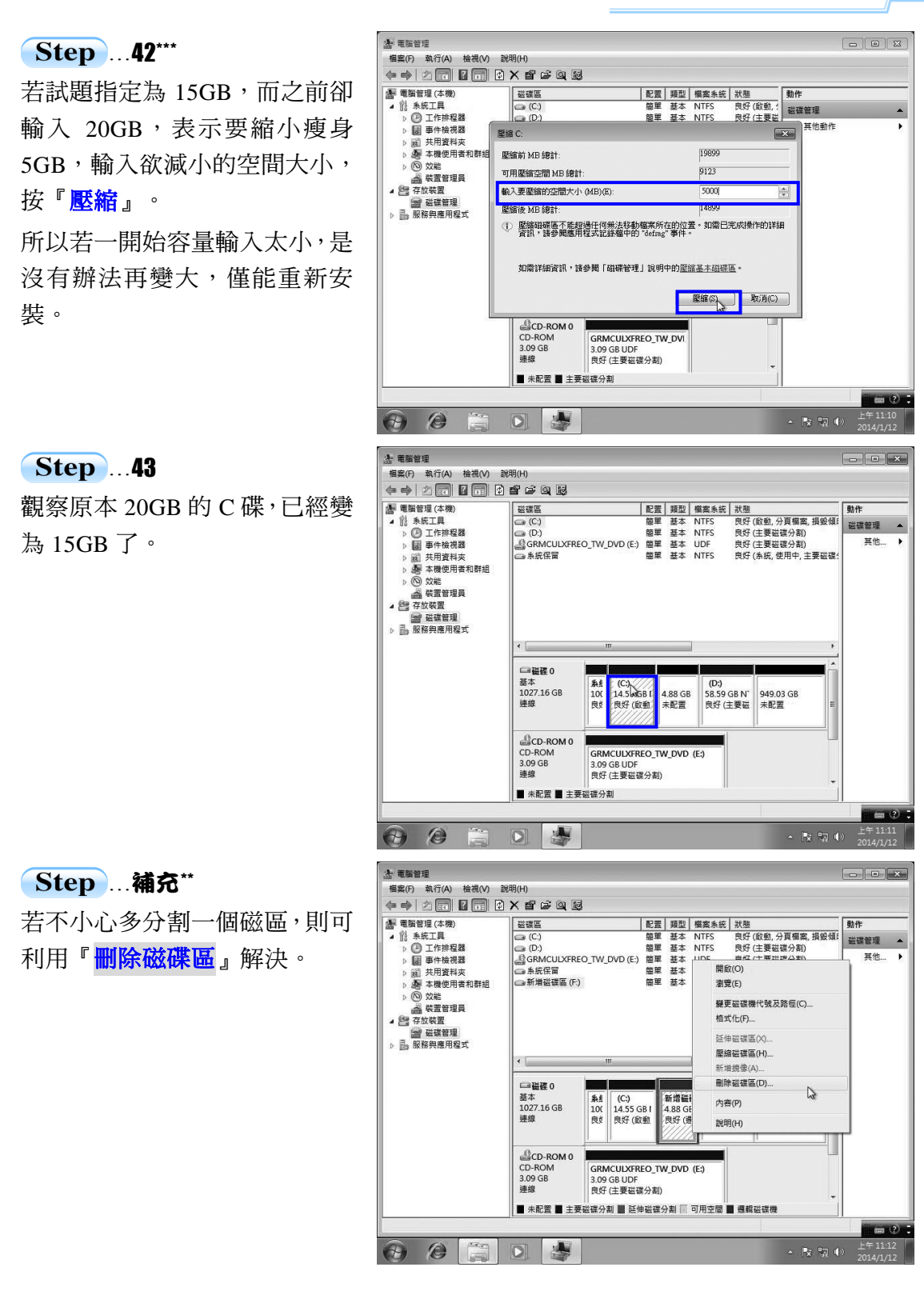

 $\blacksquare$ 

 $6 - 26$ 

 $-1$ 

#### 6-4 工作站(Client)端新增使用者與密碼設定

 $\mathbf{L}$ 

 $\mathsf{L}$ 

在安裝 Windows 7 過程已經先新增 master 第一位使用者與密碼設定(P6-18 步驟 21~22),接著還要新增 user1、user2 兩位使用者,並依照試題要求設定密碼。

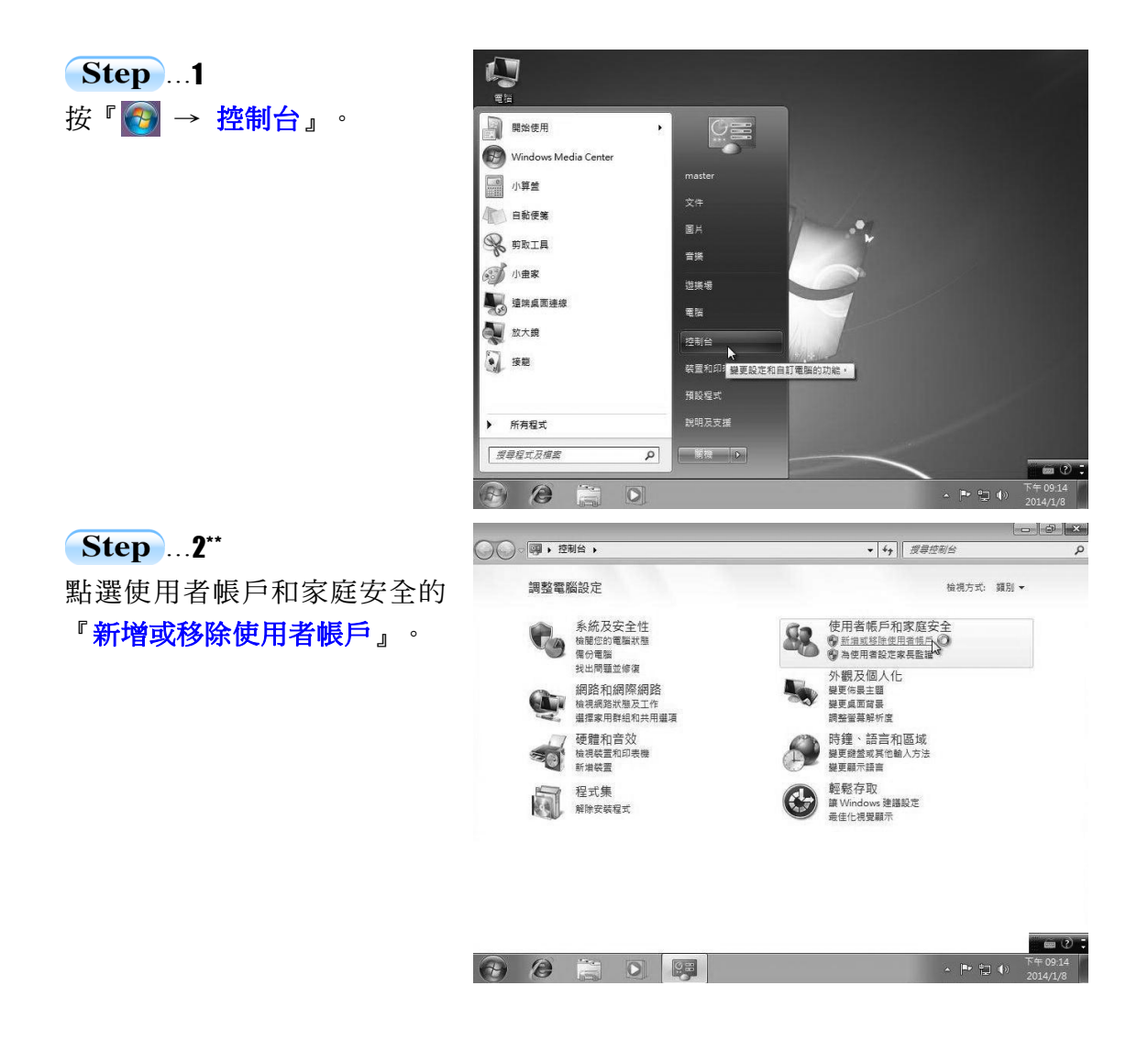

第 6 章 工作站端系統安裝與環境設定  $\frac{1}{\sqrt{1-\frac{6}{6}}}\frac{1}{6-27}$ 

 $\begin{array}{|c|c|c|c|c|} \hline \multicolumn{3}{|c|}{\mathbb{D}} & \multicolumn{3}{|c|}{\mathbb{D}} & \multicolumn{3}{|c|}{\mathbb{X}} \end{array}$ 

 $\alpha$ 

 $\Omega$ 

■ 「 取消 」

#### Step ... 3  $\overline{\cdot$   $\cdot$   $\overline{\cdot}$   $\overline{y}$   $\overline{z}$   $\overline{z}$   $\overline{z}$   $\overline{z}$ 按『建立新的帳戶』。 選擇要變更的帳戶 master Guest<br>來賓帳戶已經關閉 **系統管理員**<br>受突張保護 建立新的帳所<br>什麼是使用者帳戶? 您可以執行的其他工作 **O** NTREE 。<br>移至主要 [使用者帳戶] 頁面  $\odot$   $\odot$  $\leftarrow$  [  $\leftarrow$  (2) (2)  $\boxed{0}$ ◎田 **Step** ... 4\*\* **△ .** ▼ <mark>3、 × 使用者帳戶 → 管理帳戶 → 建立新帳戶</mark>  $\overline{\cdot$   $\cdot$   $\overline{\cdot}$   $\overline{y}$   $\overline{z}$   $\overline{z}$   $\overline{z}$ 分別輸入 user1 與 user2 兩位使 命名帳戶並選擇帳戶類型 此名稱會出現在歡迎畫面與 [開始] 功能表上。  $user2$ 用者名稱,輸入名稱後都要再按 ● 標準使用者(S) |<br>標準帳戶使用者可以使用大部分的軟體・並變更不會影響電腦上的其他使用者或安全性的系統設定・ 『建立帳戶』才會建立。 ◎ 系統管理員(A) → \*\*\*■ 全Kへ<br>|糸絵管理員具有電腦的完整存取權限,可以進行任何所需的變更・基於通知設定,可能會要求糸統管理員<br>|提供其密碼或確認資訊,才能達行會影響其他使用者的變更・ 我們建議您使用強式密碼,保護每一個帳戶。 **為你建議使用標準帳戶?**

## Step ...

 $\blacksquare$ 

៑៲

確認已經有 master、user1、user2 三位使用者,因為剛新增的使用 者尚未設定密碼,所以接著點選 user1 圖示。

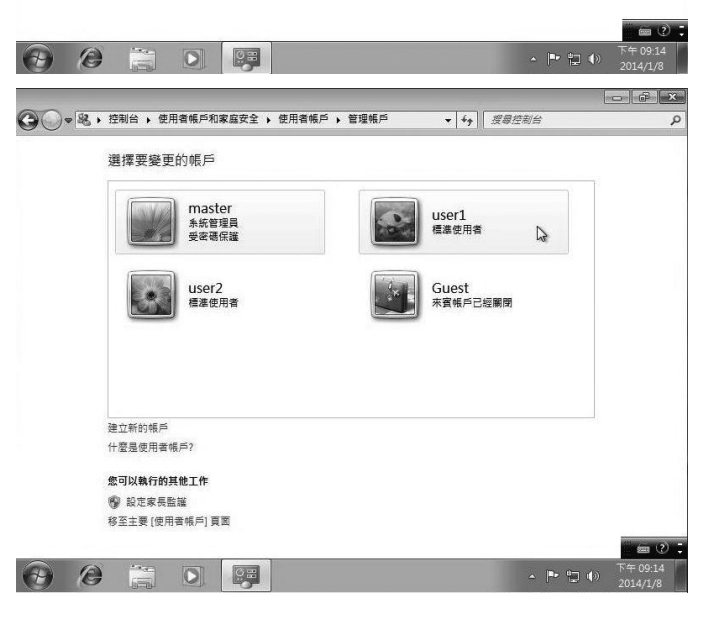

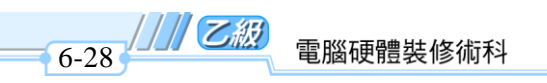

 $\overline{\phantom{0}}$ 

## Step ... 6 按左側『建立密碼』。

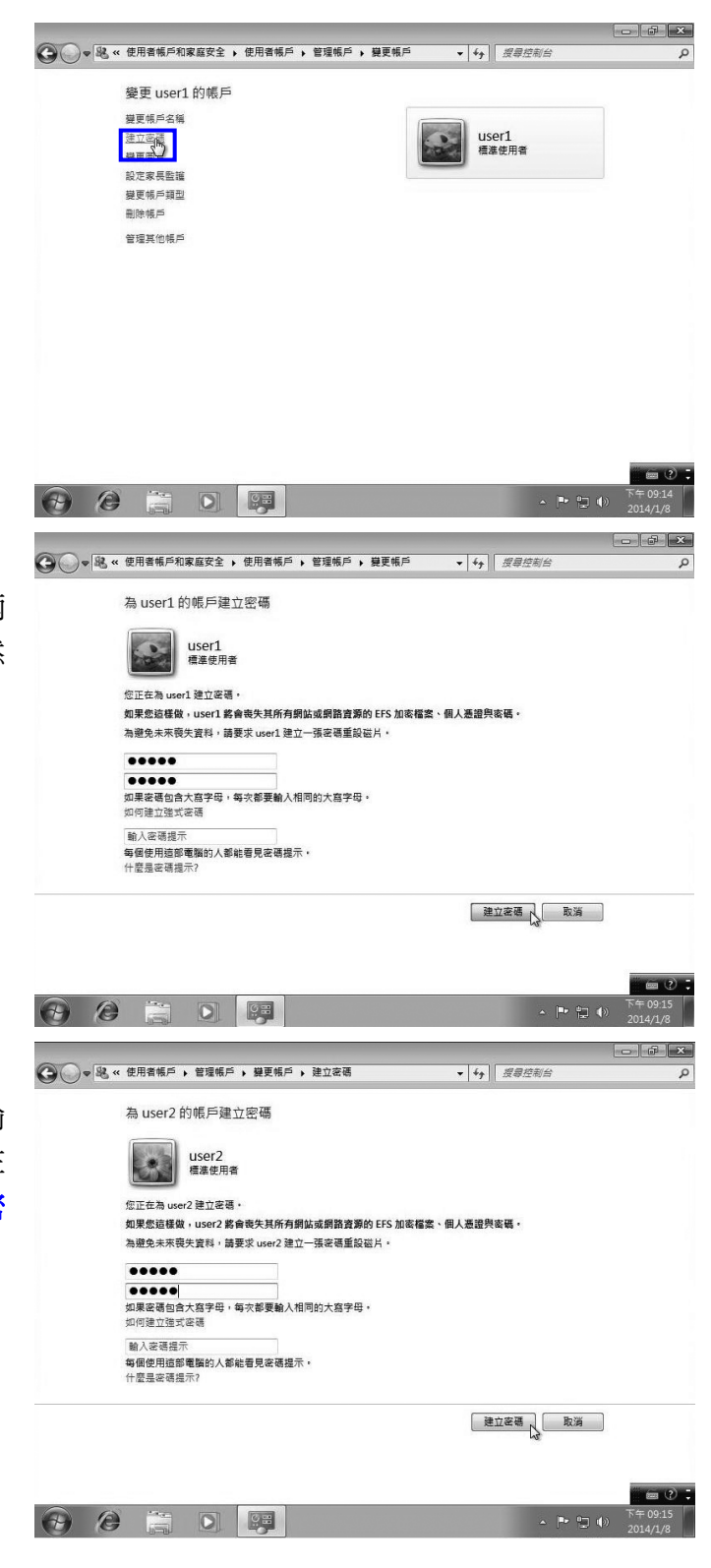

 $\overline{\phantom{a}}$ 

### Step ... 7

依照試題要求輸入 user1 密碼兩 次,密碼提示在此可以忽略,然 後按『建立密碼』。

## Step ...

重複步驟 5~6,依照試題要求輸 入 user2 密碼兩次,密碼提示在 此可以忽略,然後按『建立密 碼』。

#### 6-5 工作站 (Client)端電腦網路卡安裝與設定

有時 Windows 7 在安裝渦程比較無法正確抓取網路卡,所以最好再重新檢查, 若 有問題必須先移除,然後再重新安裝。一般而言,若試場有提供 Windows 7 的網路卡 驅動程式,則可能是 Windows 7 內建的驅動程式資料庫找不到,所以必須使用試場提 供的驅動程式進行安裝才行。

中於同一製造廠商會將許多網路卡的驅動程式共用在同一光碟片當中,若不清楚 實際網路卡型號,記得應主動提出發問;也有主機板**(**網路卡內建**)**製造商是將主機所有 需用到的驅動程式製作成自動安裝**(AutoRun)**光碟**,**只要從光碟依指示安裝即可,若不 清楚網路卡驅動程式在哪裡,不妨全部安裝,只是安裝時間會加長。有些網路卡驅動 程式安裝完畢之後,須重新啟動電腦才能正常使用,其操作過程如下所示:

Step ...1

**Contract** 

在桌面的『電腦』圖示按滑鼠右 鍵,選擇『<mark>內容』。</mark>

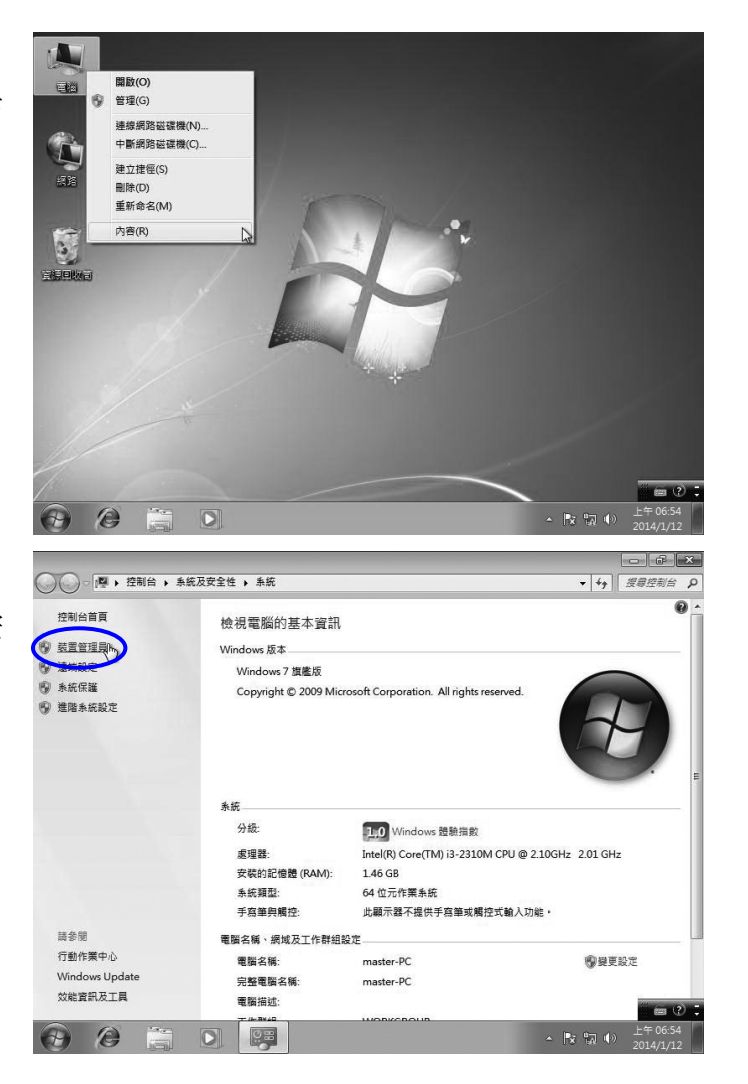

Step ...2\*

選擇右上角『裝置管理員』按 鈕。

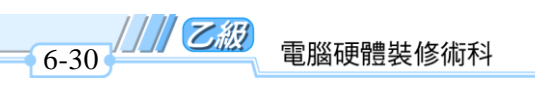

## Step ... 3\*

檢查目前網路介面卡是否安裝 正確,若不正常,在該裝置上方 按右鍵,選擇『<mark>解除安裝</mark>』移除, 再以硬體精靈重新安裝。

小圖示前方沒有黃色問號, 即表示正常,並僅對網路介 面卡進行驅動程式安裝,其 餘有問題裝置在測驗時暫時 不理會。

#### Step ...4

Windows7 與 WindowsXP 的裝 置管理員操作均同,步驟 4~9 暫 以 WindowsXP 為示範。若目前 網路介面卡不正常,則按『確定』 鈕移除,待會再以硬體精靈重新 安裝。

(註)有些網路卡在安裝作業系統 的同時,就可以順利找到正 確的網路卡驅動程式,請直 接跳到步驟 10 即可。

…5\*\* 當移除完畢之後,點選『<mark>執行→</mark> 硬體變更掃描』,以便再重新安 裝網路卡的驅動程式。

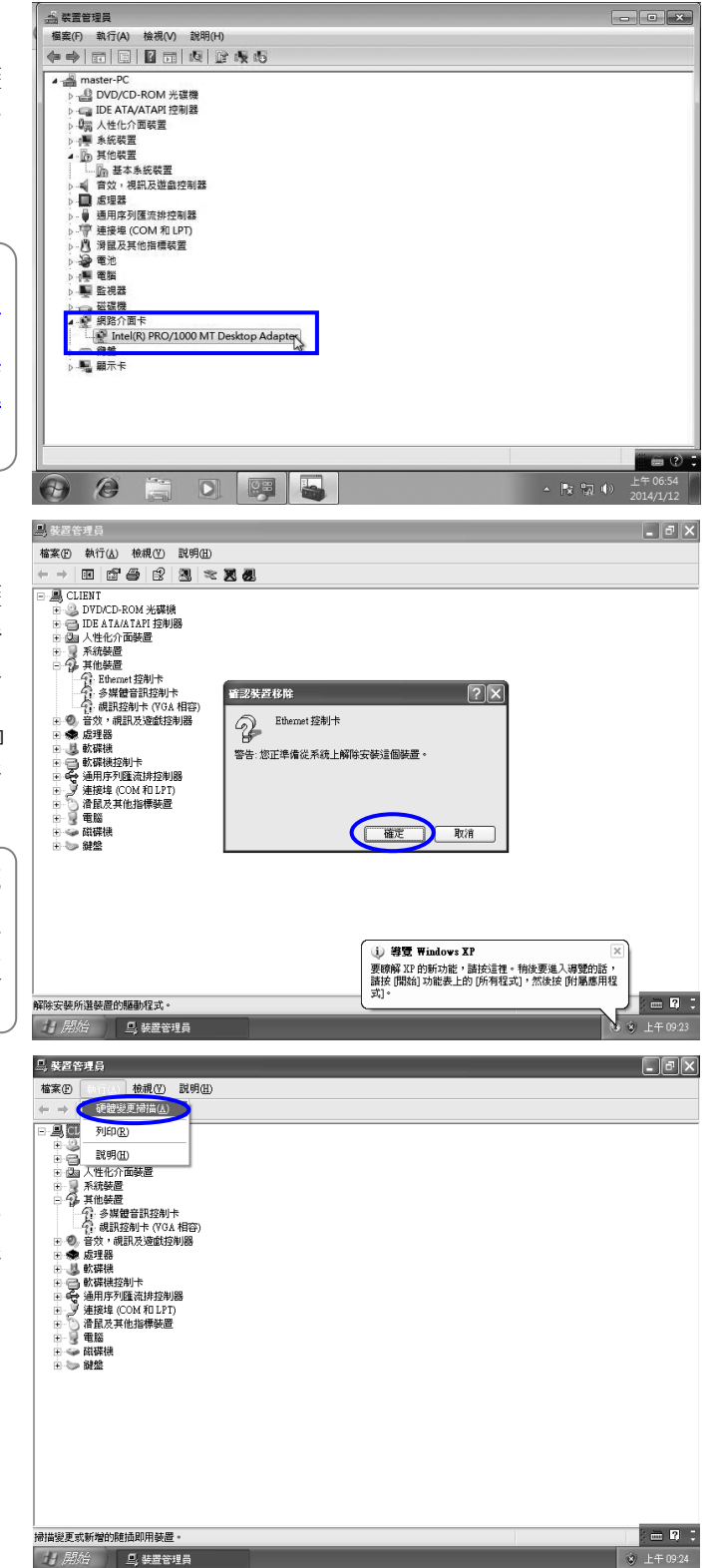

第 6 章 工作站端系統安裝與環境設定  $\frac{1}{6-31}$ 

#### $$

**Contract** 

出現新增硬體精靈,因為在考試 時,實際並未對外連線,所以先 點選第三個選項『不,現在不要 **(I)**』,然後按『下一步』進行重 新安裝。

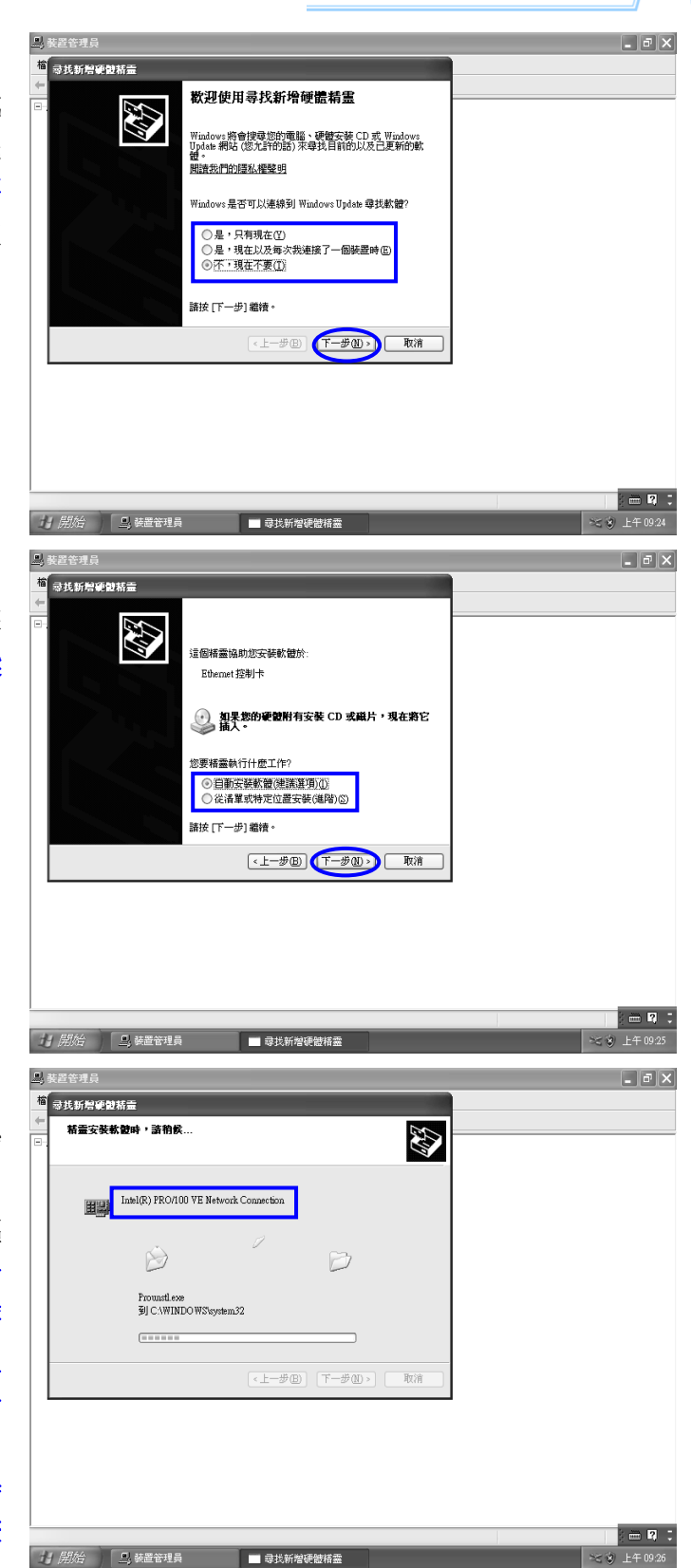

## Step ... 7

當不知驅動程式所在,可以選擇 預設值『自動安裝軟體**(**建議選 項**)**』,然後按『下一步』繼續。

### Step ...

自動偵測網路卡驅動程式,開始 進行安裝。

一般考場是利用光碟片進行驅 動程式安裝,使用來源都會在考 試之前宣布,務必仔細聆聽監評 老師的說明,若已知驅動程式位 置,則在步驟 **7** 建議點選『從清 單或特定位置安裝**(**進階**)(S)**』, 這 樣 可 以 節 省 安 裝 搜 尋 的 時 間,因為已指定路徑,所以步驟 **6** 可任意選擇即可。

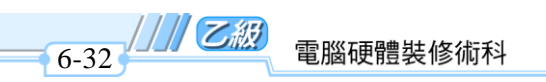

### Step ...

 $\overline{\phantom{0}}$ 

找到正確的網路卡型號,開始進 行安裝,最後按『完成』鈕即可 完成安裝。

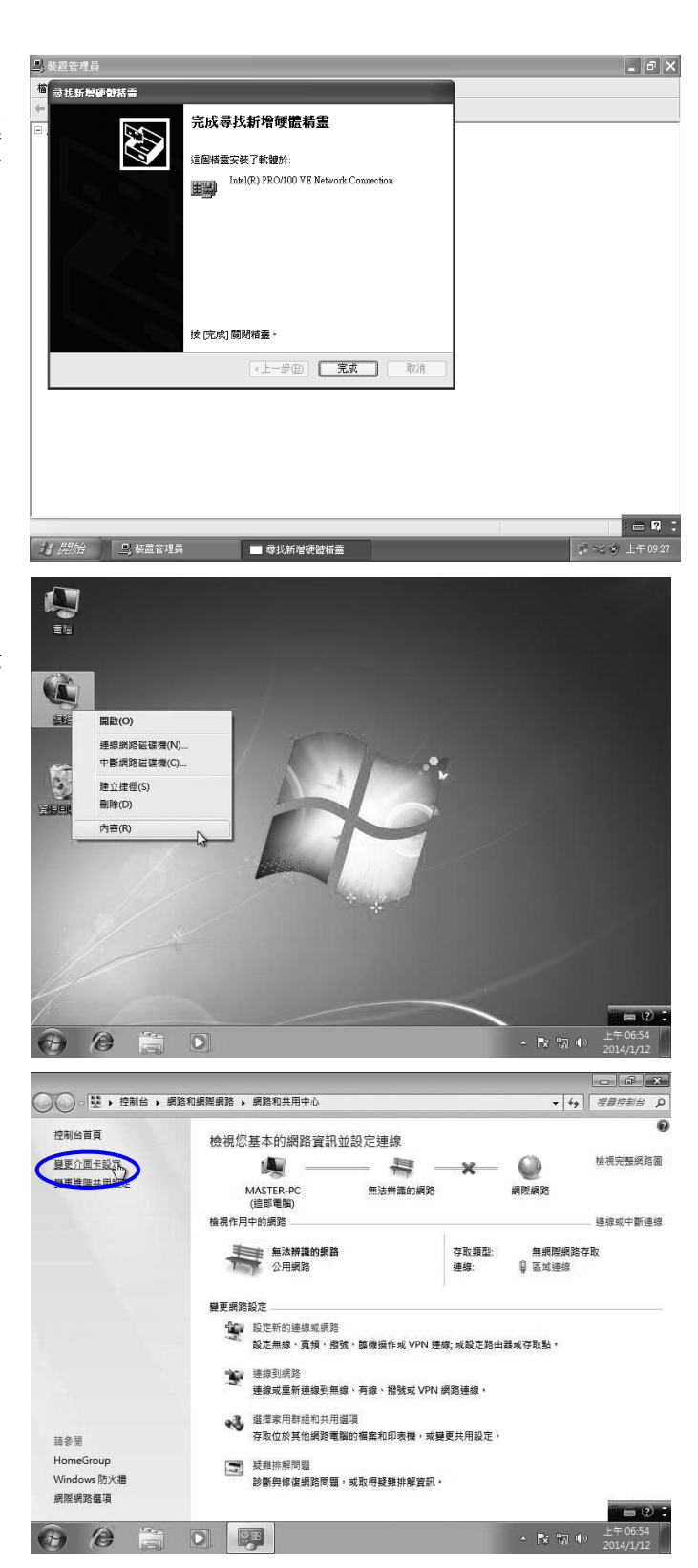

 $\mathbf{L}$ 

 $\mathsf{L}$ 

## **Step ... 10\***

回到桌面視窗,在『網路』圖示 按滑鼠右鍵,然後點選『內容』 選項。

**Step** ... 11\*\*

點選左上角『變更介面卡設定』 選項。

 $^{-}$ 

第 6 章 工作站端系統安裝與環境設定  $\frac{1}{6-33}$ 

→ 中国 → 控制台 → 網路和網際網路 → 網路連線 →

 $\Box$ alx

• + F 照明路 P

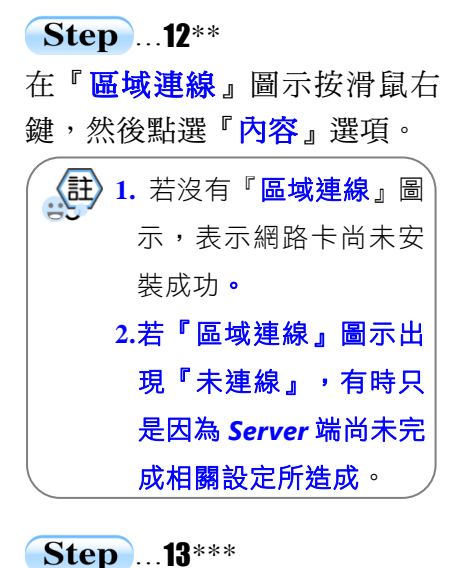

- 1

先點選『網際網路通信協定第 **4** 版 **(TCP/IPv4)**』選項,然後 按『內容』繼續。

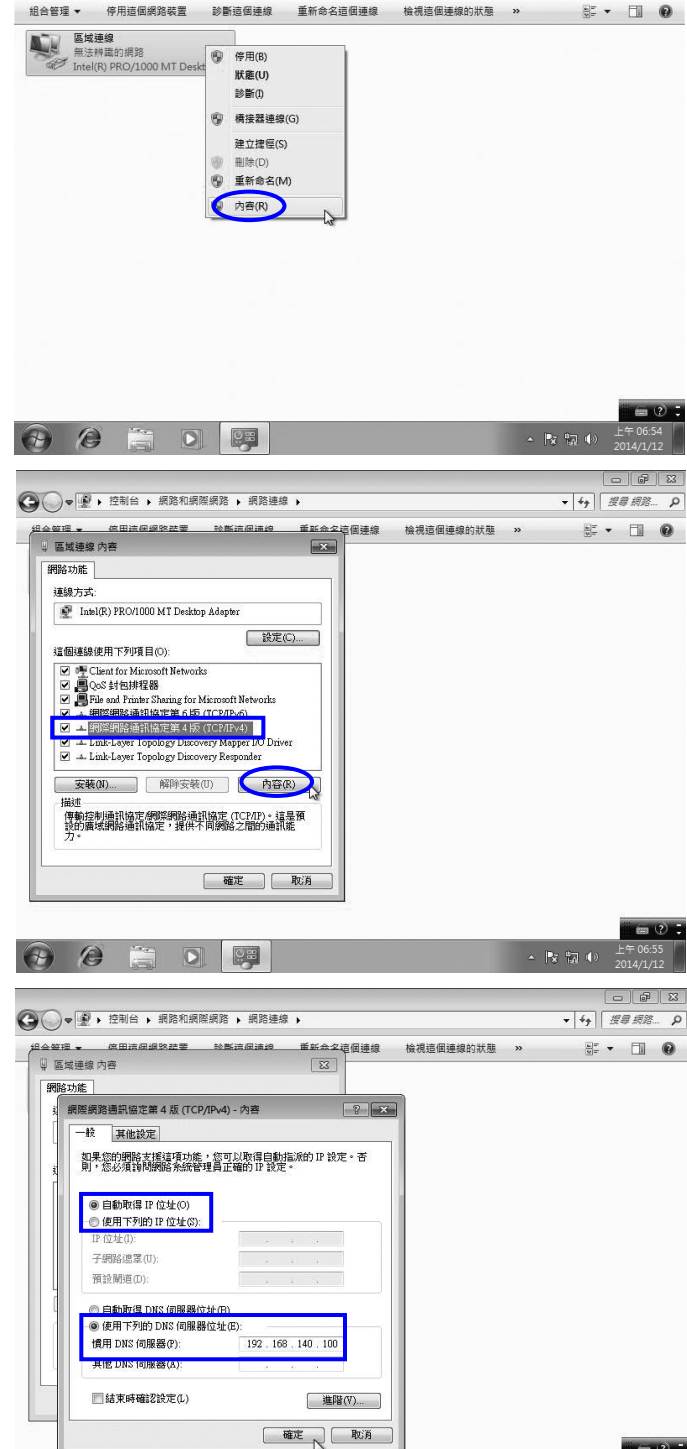

…14\*\*\*\*\*

由於在 2011 年新增加 DHCP 設定,依據試題要求 **Client** 端 應採用『動態 **IP**』,所以採用 預設值即可;而在 2014 年又新 增 DNS,所以 **DNS** 伺服器位 址要輸入試題指定的 **IP** 位 置,然後按『<mark>確定</mark> 』按鈕繼續。 **1.**依據 **2011** 年新試題要 求,**Server** 的 **IP** 位置 不可任意指定,而必須 依照試題要求設定。 **2. Client** 端應採用『動態 **IP**』,否則扣 **25** 分

 $\bullet$   $\bullet$ 

 $\sqrt{2}$ 

6

 $-2-7$ 

 $P_{22} = 877 - 460$ 

#### $\frac{1}{6-34}$ 雷腦硬體裝修術科

### $$

網路卡安裝完畢之後,最好立 即測試是否可以順利連線。在 桌面的『網路』圖示上方快速 點擊兩下,不是按滑鼠右鍵。

當 **Server** 端的 **IP** 位置與 **DHCP** 都設定之後,方可 進行下一個測試網路連 線的步驟。

#### …16\*\*\*\*\*

在右上角輸入 **Server** 端電腦 名稱, 按下 Enter 鍵即可找到 對方的電腦,表示兩台電腦已 經可正常連線;但是若出現 『沒有符合搜尋的項目』,則 表示其中一台的電腦網路設 定有問題或 **Server** 端根本尚 未設定完成,請參閱第 8-3 章 節解決方式的說明。

#### **Step ... 補充説明 \*\*\***

在 Windows 7 若利用 IP 位置 『 192.168.140.100 』 進行搜 尋,會一直找不到對方電腦, 但是 Windows XP 卻可以,所 以上步驟 16 要特別留意。 因此,在 Server 端安裝過程, 電腦名稱(P7-8 步驟 20)也不要 用亂碼預設值,否則將不方便 搜尋。

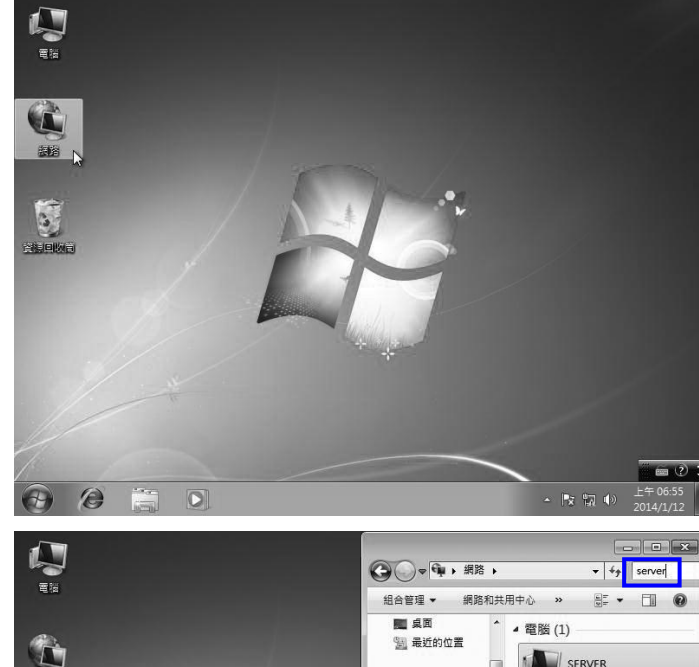

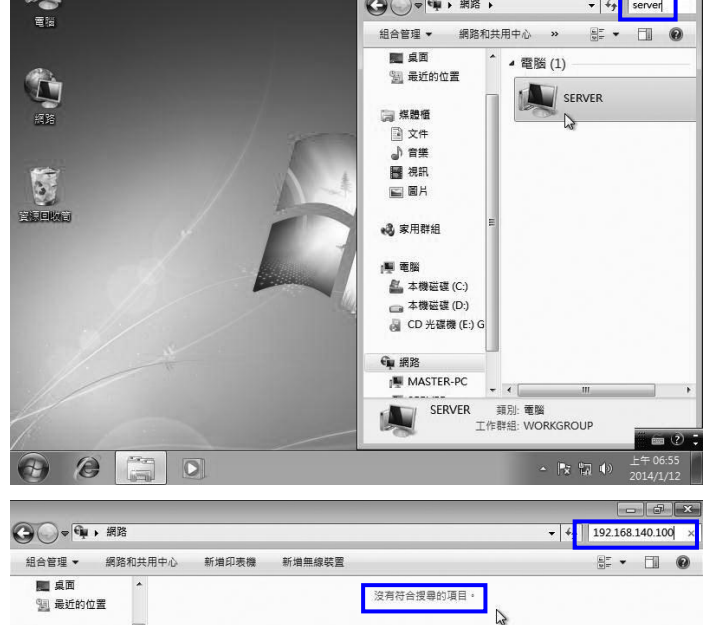

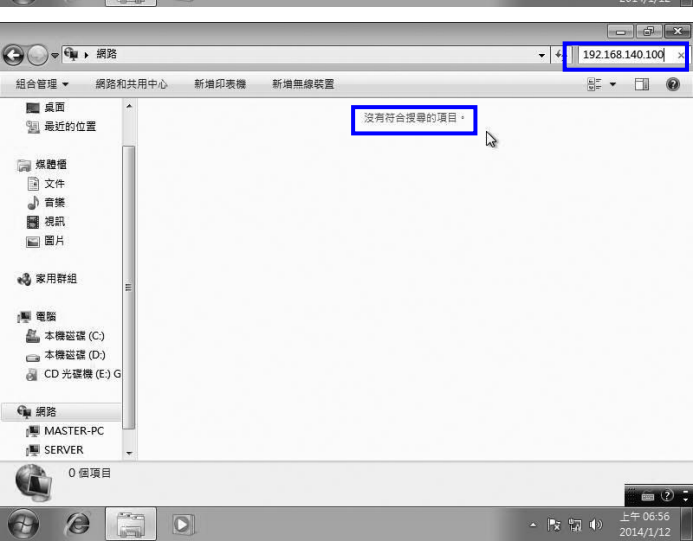

第 6 章 工作站端系統安裝與環境設定  $\frac{1}{6-35}$ 

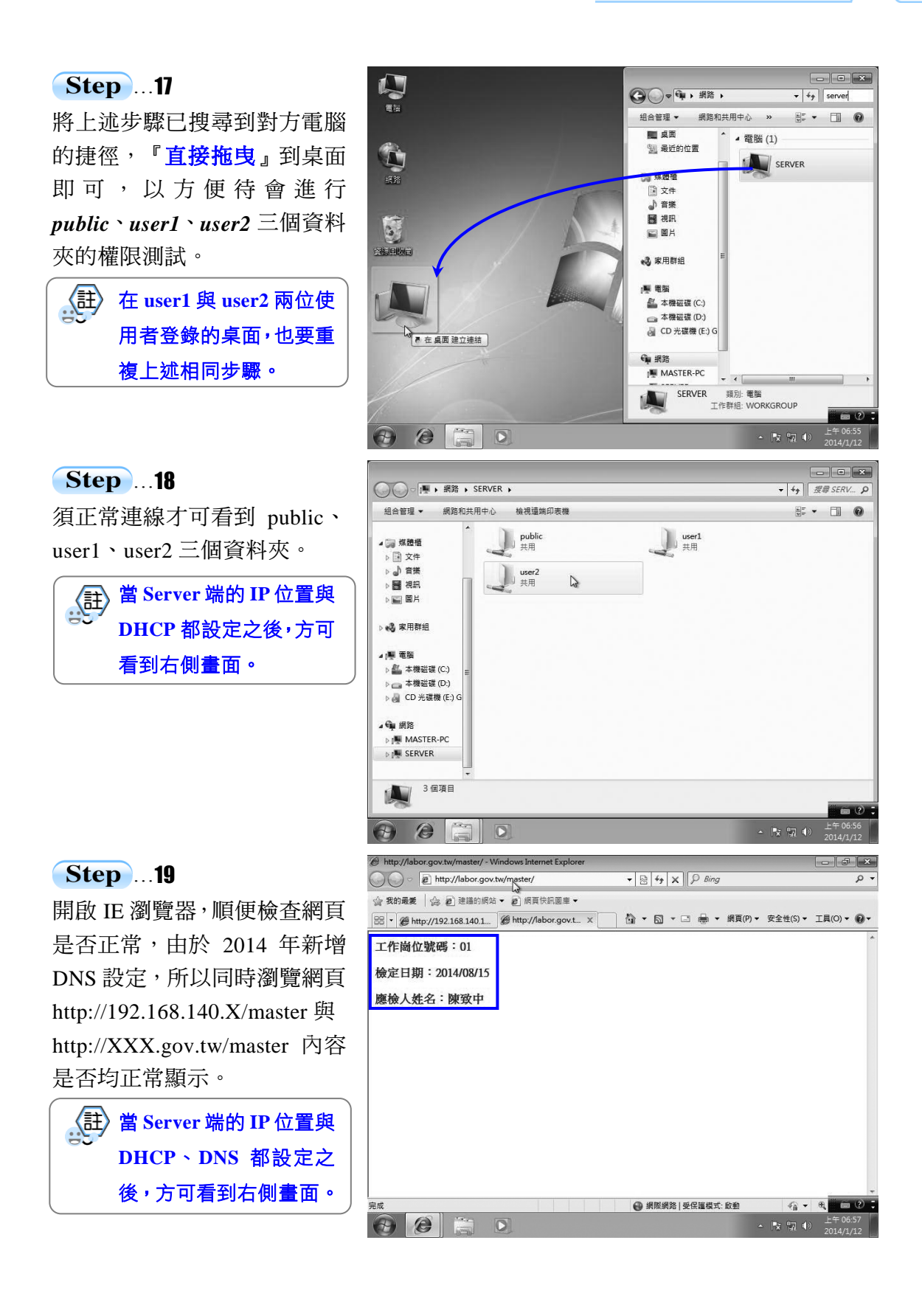

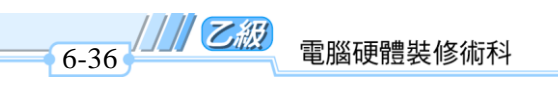

 $\overline{\phantom{a}}$ 

## **Step ...20\*\*\***

為方便監評老師評分,建議將 目前兩個網址設為預設值,按 『工具→網際網路選項』。

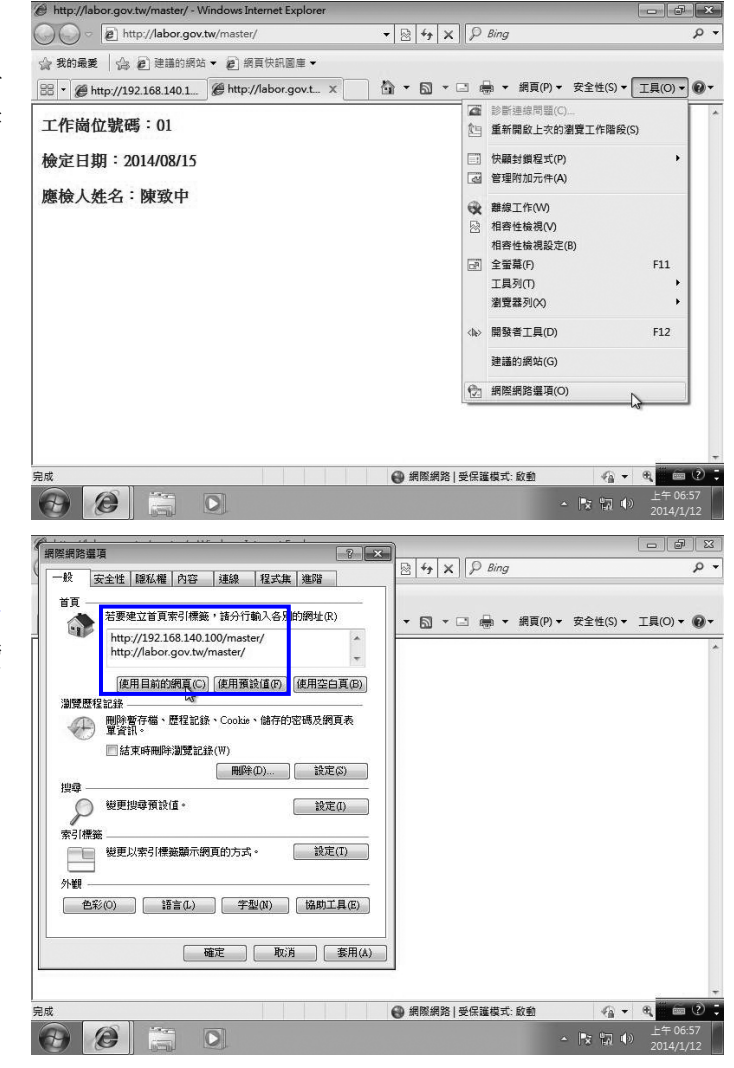

…21 \*\* 按『一般→使用目前的網頁→ 確定』,三位使用者的 IE 瀏覽 器建議都要設定。

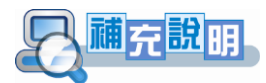

 $\blacksquare$ 

另外部分試場網路卡的驅動程式是由考場提供的光碟片安裝,由於內有安裝的應 用程式,所以第 6-5 章節步驟變更如下,茲暫以浩鑫的主機為例,考試當日僅需利用 考場提供光碟片安裝網路卡的驅動程式即可。

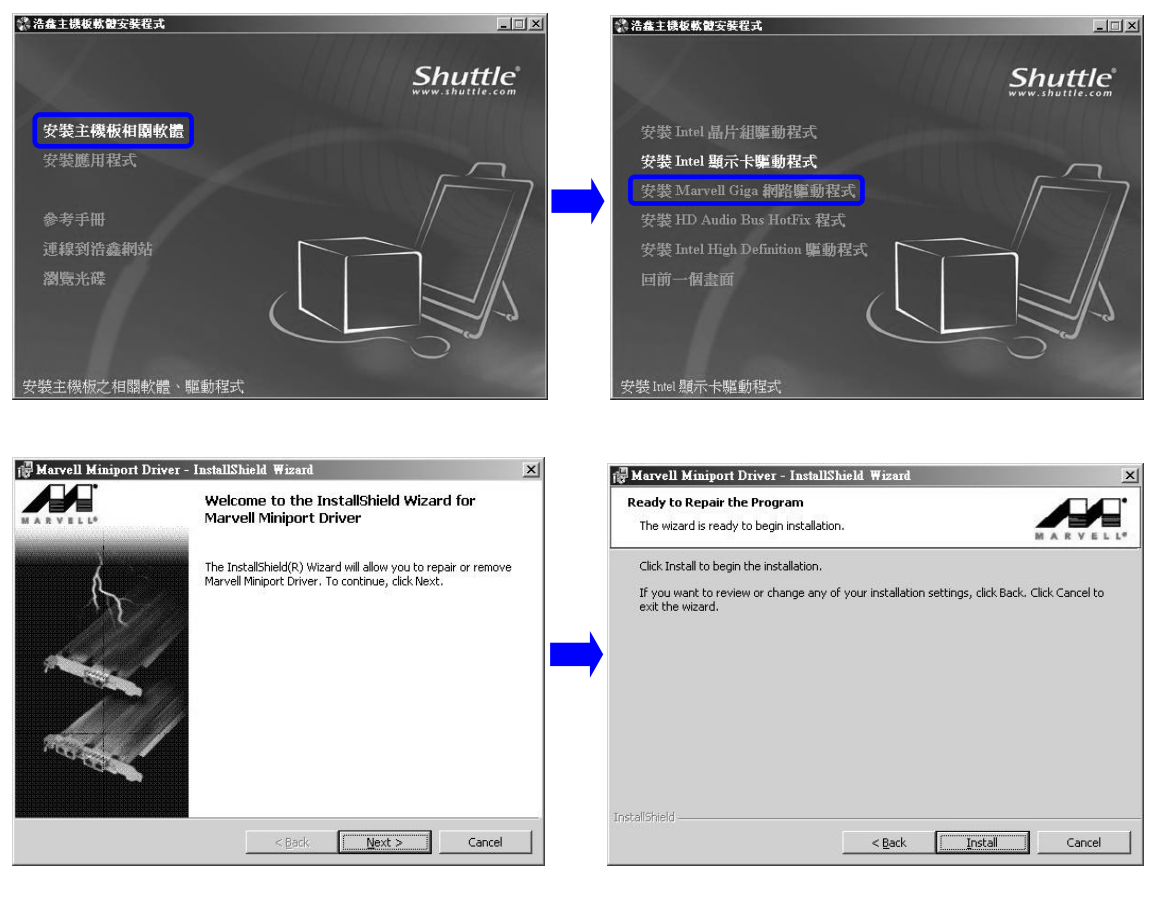

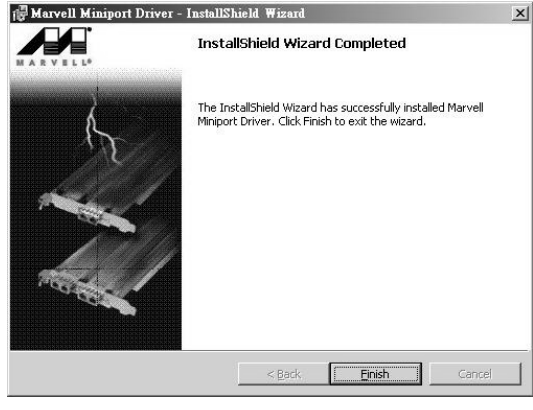

※ 有些試場網路卡的驅動程式是完全不用安裝,不妨先到裝置管理員先行査看!

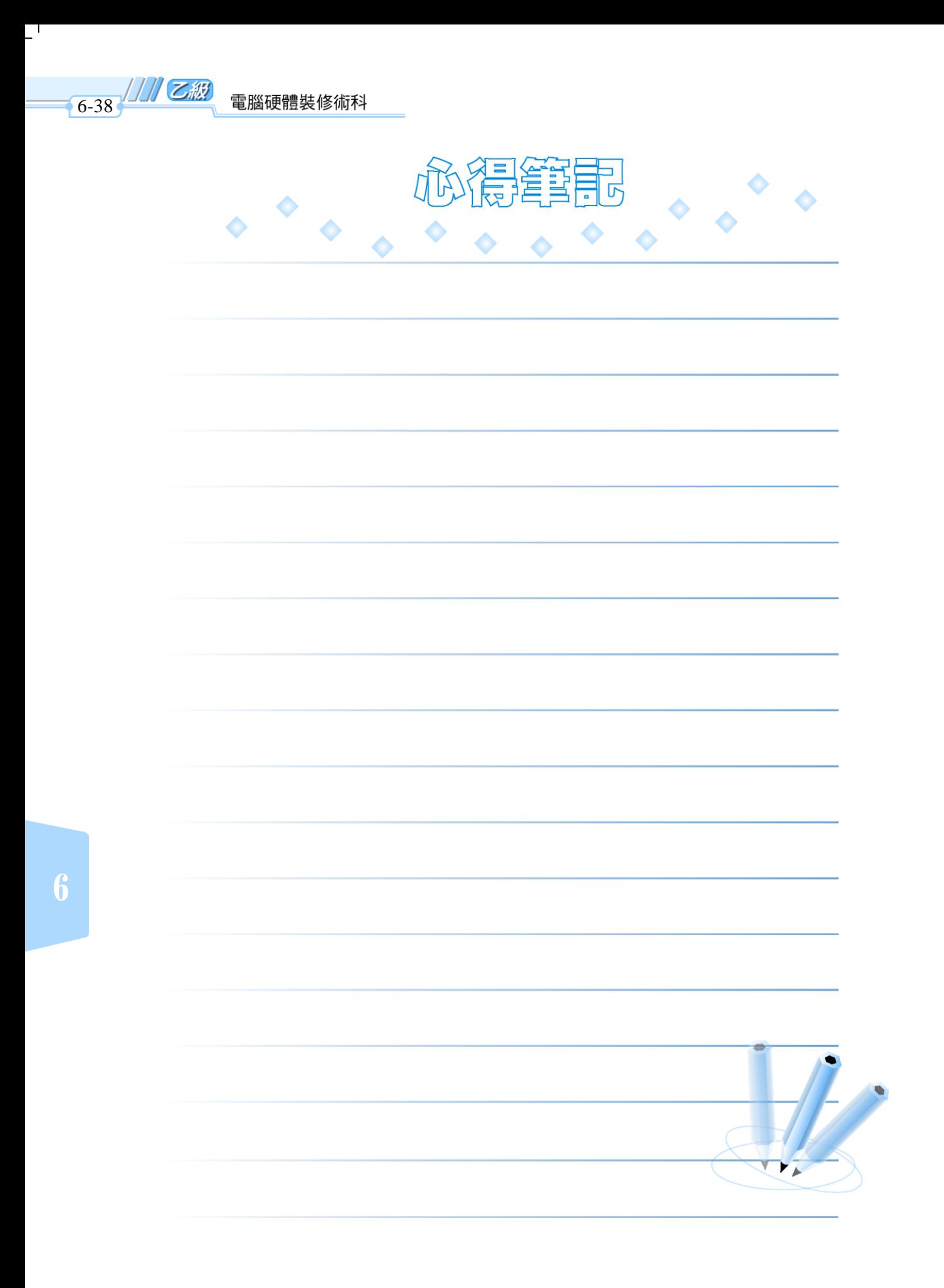

 $\overline{\phantom{a}}$ 

 $\frac{1}{2}$ 

 $\mathbf{I}^{\pm}$